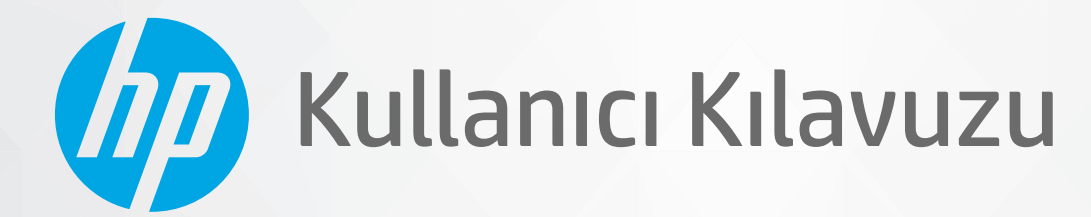

# HP DeskJet Ink Advantage 1200 series

#### **HP şirket bildirimleri**

BU BELGEDE YER ALAN BİLGİLER ÖNCEDEN BİLDİRİLMEDEN DEĞİŞTİRİLEBİLİR.

TÜM HAKLARI SAKLIDIR. TELİF HAKLARI YASALARINDA İZİN VERİLEN DURUMLAR DIŞINDA, ÖNCEDEN HP ŞİRKETİNDEN YAZILI İZİN ALINMADAN BU BELGENİN ÇOĞALTILMASI, UYARLANMASI VEYA BAŞKA BİR DİLE ÇEVRİLMESİ YASAKTIR. HP ÜRÜN VE HİZMETLERİNE İLİŞKİN SUNULAN TÜM GARANTİLER, BU ÜRÜN VE HİZMETLERLE BİRLİKTE VERİLEN AÇIK GARANTİ BİLDİRİMLERİNDE BELİRTİLMİŞTİR. BU BELGEDE YER ALAN HİÇBİR İFADE EK BİR GARANTİ VERİLMESİ OLARAK YORUMLANMAMALIDIR. HP, BU BELGEDEKİ TEKNİK HATALARDAN VEYA YAZIM HATALARINDAN YA DA EKSİKLİKLERDEN SORUMLU TUTULAMAZ.

© Copyrčght 2020 HP Development Company, L.P.

Microsoft ve Windows, Microsoft Corporation'ın ABD'de ve/veya diğer ülkelerdeki tescilli ticari markaları veya ticari markalarıdır.

ENERGY STAR ve ENERGY STAR, logosu ABD Çevre Koruma Dairesi'nin ABD'de kayıtlı ticari markalarıdır.

# *içindekiler*

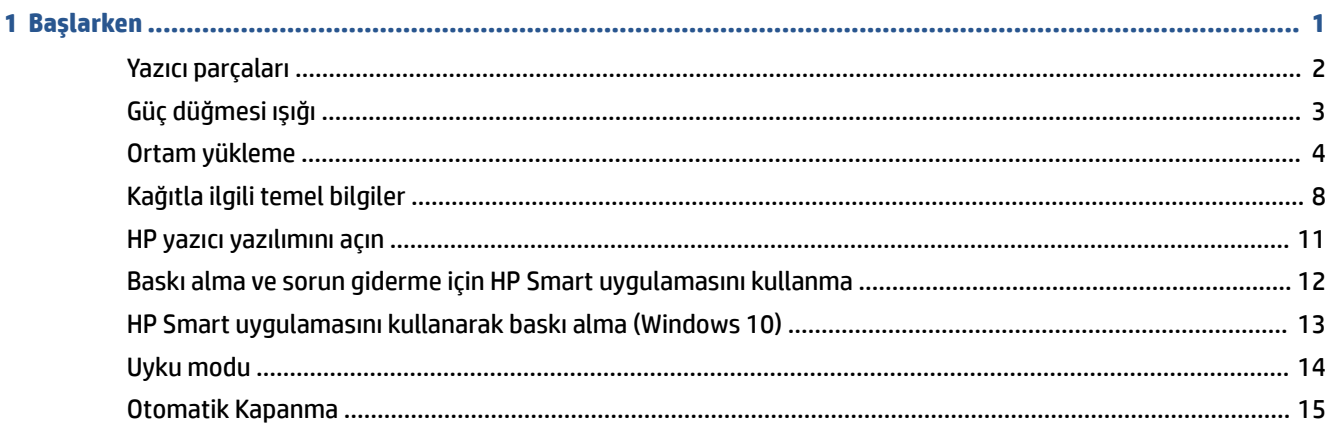

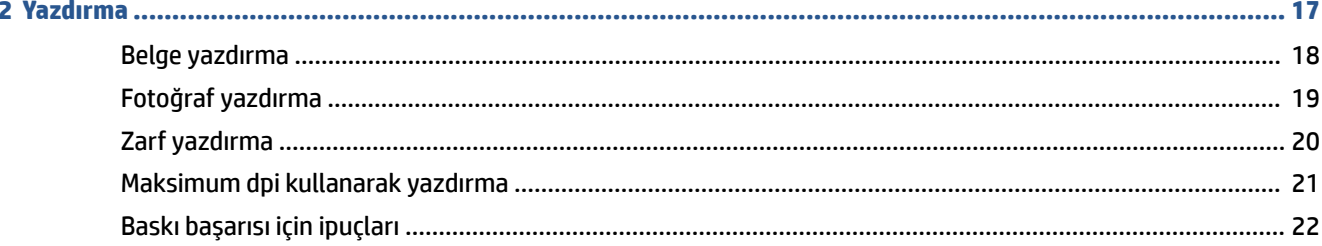

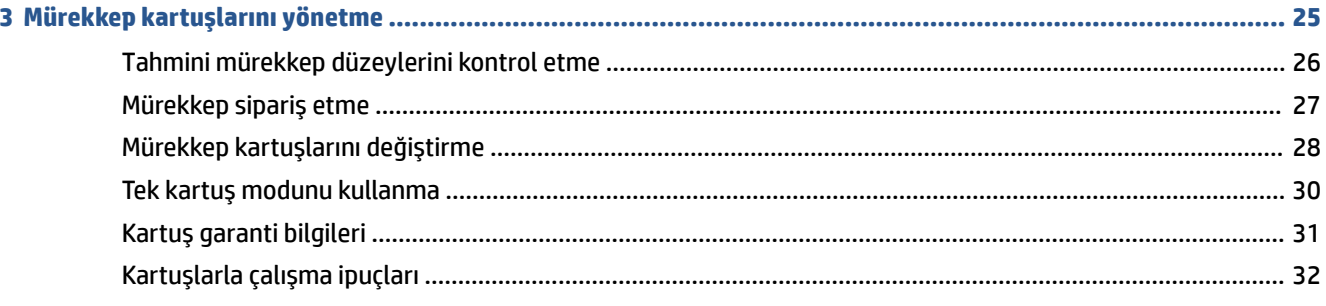

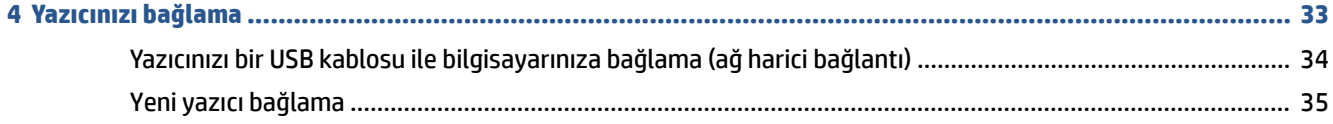

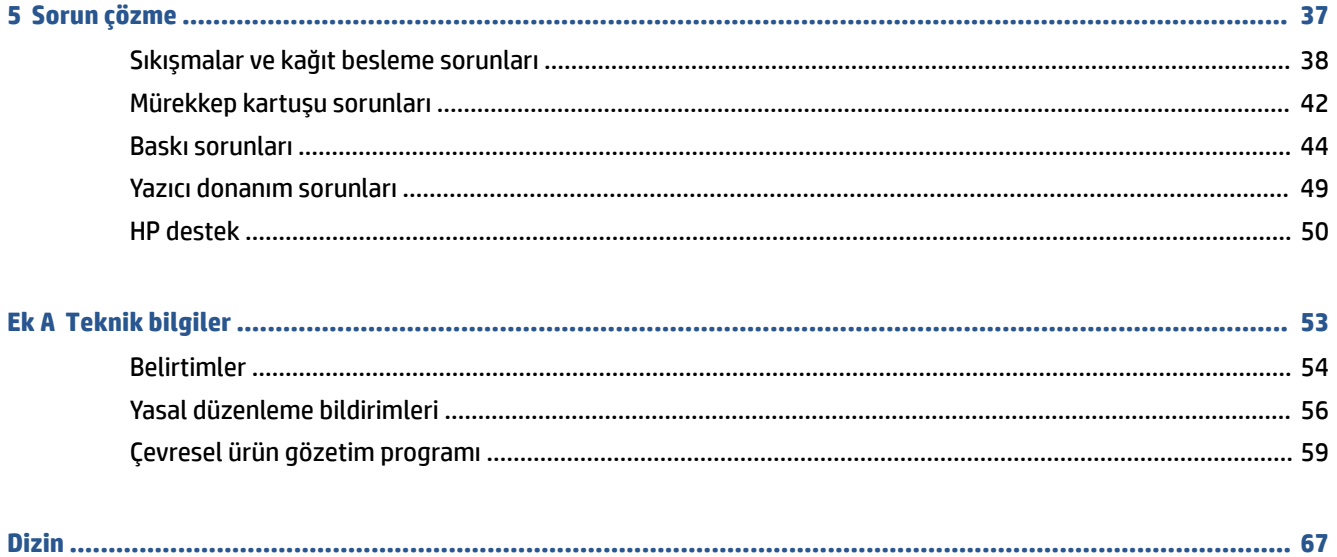

## <span id="page-4-0"></span>**1 Başlarken**

- [Yazıcı parçaları](#page-5-0)
- · Güç düğmesi ışığı
- [Ortam yükleme](#page-7-0)
- · Kağıtla ilgili temel bilgiler
- [HP yazıcı yazılımını açın](#page-14-0)
- · Baskı alma ve sorun giderme için HP Smart uygulamasını kullanma
- HP Smart uygulamasını kullanarak baskı alma (Windows 10)
- [Uyku modu](#page-17-0)
- Otomatik Kapanma

### <span id="page-5-0"></span>**Yazıcı parçaları**

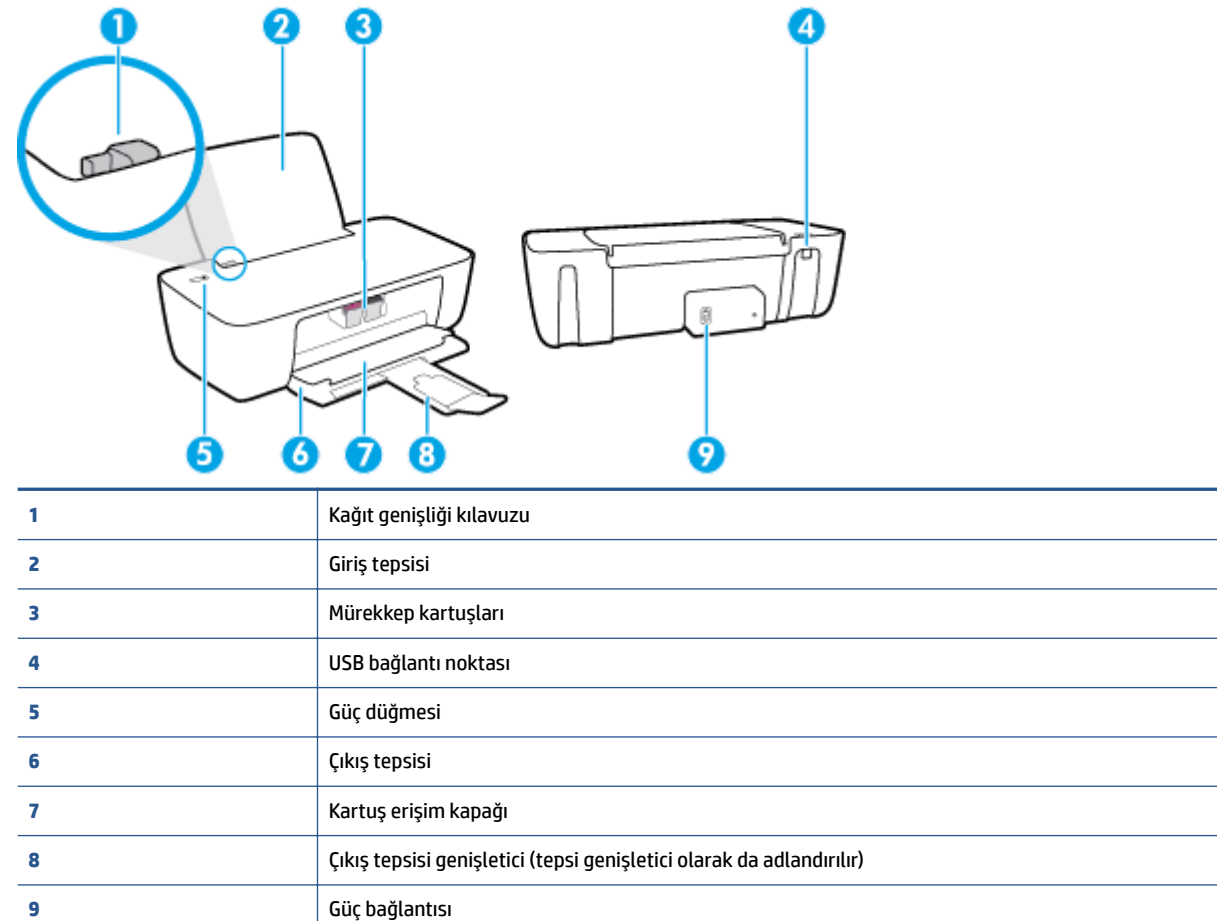

 $\overline{\phantom{a}}$ 

J.

### <span id="page-6-0"></span>Güç düğmesi ışığı

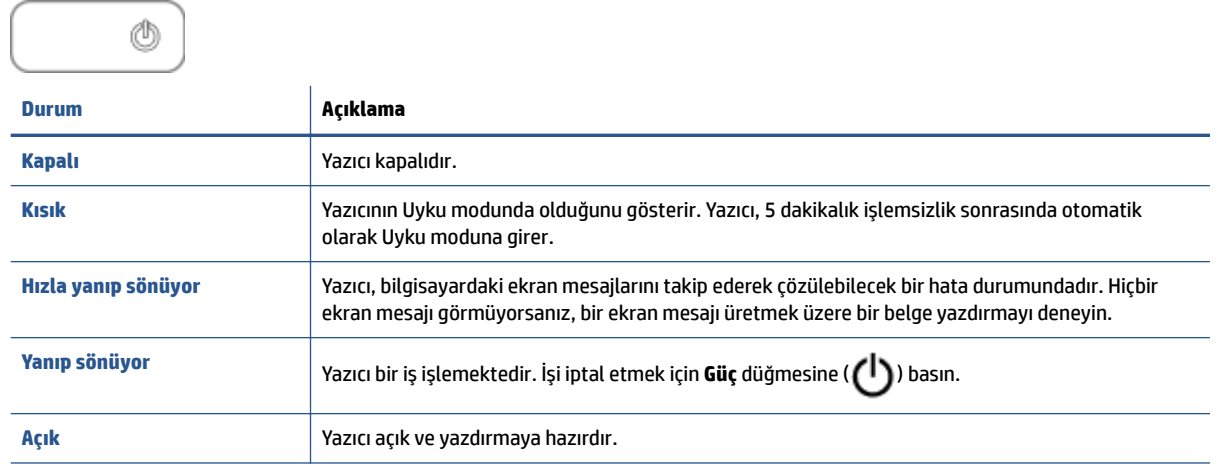

**2** NOT: Kağıt sıkışmasını giderdiyseniz taşıyıcı takılmıştır ya da yazıcıda kağıt bitmiştir. Baskı işlemine devam etmek için **Güç** düğmesine ( **( )**) bir kez basmanız gerekir. **Güç** düğmesine ( **( )** iki saniye içinde iki kez basarsanız yazıcı kapanır.

### <span id="page-7-0"></span>**Ortam yükleme**

Devam etmek için bir kağıt boyutu seçin.

### **Tam boyutlu kağıt yüklemek için**

1. Giriş tepsisini kaldırın.

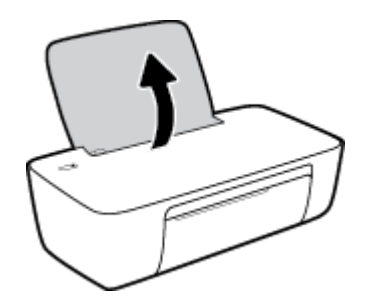

2. Kağıt genişliği kılavuzunu sola kaydırın.

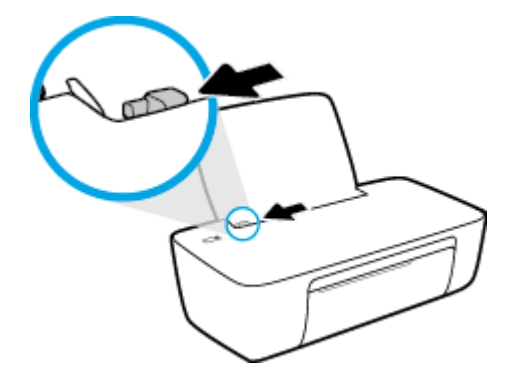

3. Kağıt destesini kısa kenarı aşağı ve yazdırılacak yüzü yukarı bakacak şekilde giriş tepsisine yerleştirin ve durana dek aşağı doğru kaydırın.

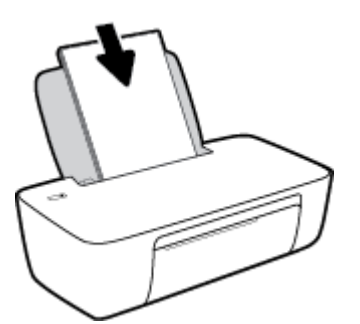

4. Kağıt genişliği kılavuzunu kağıdın kenarına yaslanana kadar içeri kaydırın.

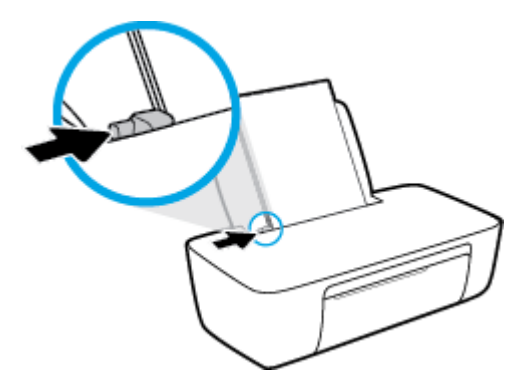

**5.** Çıkış tepsisini indirin ve çıkış tepsisi genişleticisini dışarı çekin.

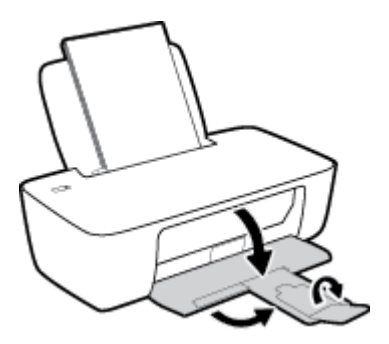

### **Küçük boyutlu kağıt yüklemek için**

1. Giriş tepsisini kaldırın.

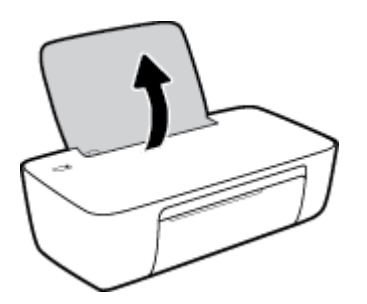

2. Kağıt genişliği kılavuzunu sola kaydırın.

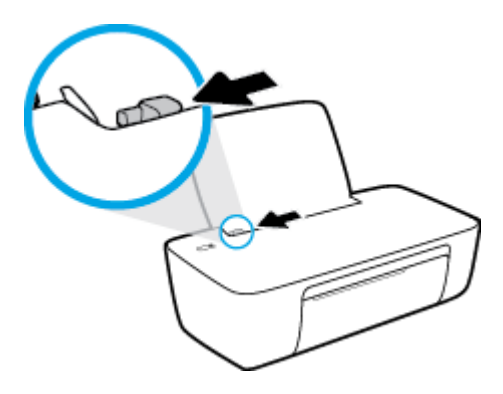

3. Fotoğraf kağıdı destesini kısa kenarı aşağı ve yazdırılacak yüzü yukarı bakacak şekilde giriş tepsisinin sağ kenarına yerleştirin ve durana dek aşağı doğru kaydırın.

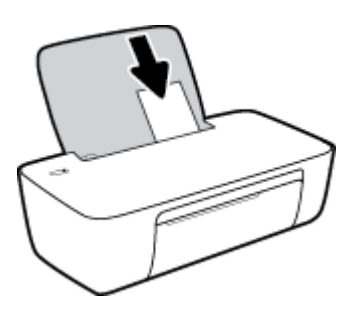

4. Kağıt genişliği kılavuzunu kağıdın kenarına yaslanana kadar içeri kaydırın.

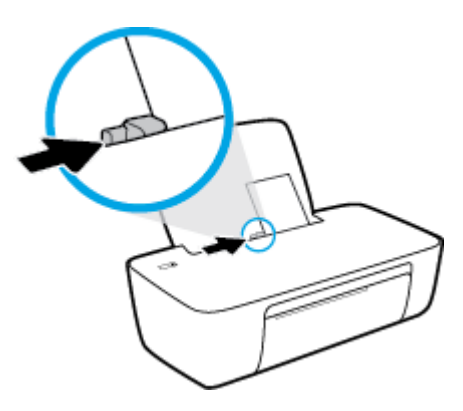

**5.** Çıkış tepsisini indirin ve çıkış tepsisi genişleticisini dışarı çekin.

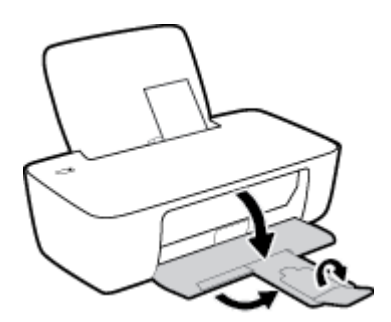

### **Zarf yüklemek için**

1. Giriş tepsisini kaldırın.

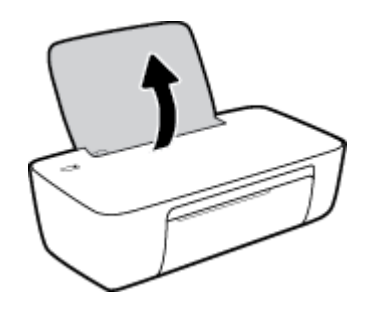

2. Kağıt genişliği kılavuzunu sola kaydırın.

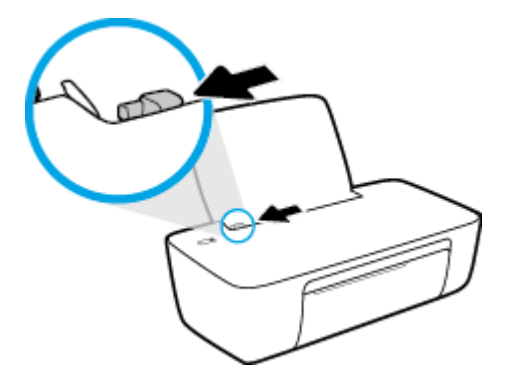

3. Bir veya daha fazla zarfı giriş tepsisinin en sağına yerleştirin ve zarf destesini durana dek aşağı doğru kaydırın.

Yazdırılacak taraf yukarıya dönük olmalıdır. Zarf kapağı sol tarafta ve aşağı bakar durumda olmalıdır.

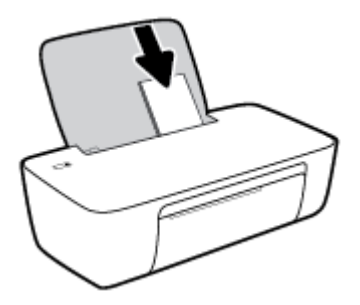

4. Kağıt genişliği kılavuzunu zarf destesine yaslanana kadar sağa doğru kaydırın.

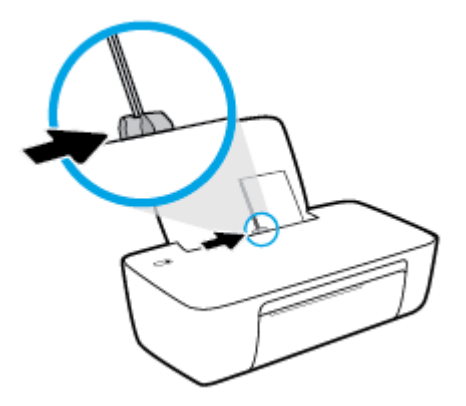

**5.** Çıkış tepsisini indirin ve çıkış tepsisi genişleticisini dışarı çekin.

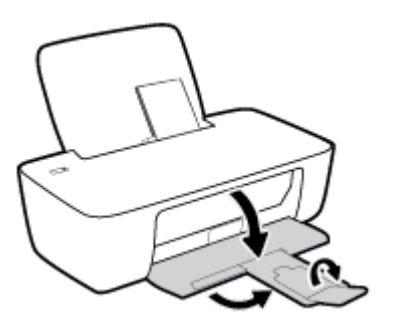

### <span id="page-11-0"></span>**Kağıtla ilgili temel bilgiler**

Yazıcı, birçok ofis kağıdı türüyle iyi çalışacak şekilde tasarlanmıştır. Büyük miktarlarda alım yapmadan önce çeşitli baskı kağıdı türlerini denemekte yarar vardır. En iyi baskı kalitesi için HP kağıdı kullanın. HP kağıdı hakkında daha fazla bilgi için [www.hp.com](http://www.hp.com) adresindeki HP web sitesini ziyaret edin.

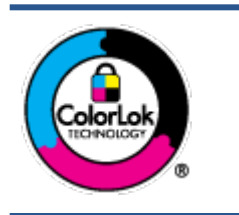

HP gündelik belgeleri yazdırma işlemlerinde ColorLok logosu taşıyan düz kağıtların kullanılmasını önerir. ColorLok logosunu taşıyan tüm kağıtlar yüksek güvenilirlik standartları ve baskı kalitesi sağlamak için tek tek test edilmiştir ve keskin, canlı renkler, daha koyu siyahlar içeren belgeler oluşturur; ayrıca sıradan düz kağıtlardan daha hızlı kurur. Önemli kağıt üreticilerinden çeşitli ağırlık ve boyutlarda olan ColorLok logosu taşıyan kağıtları arayın.

### Bu bölüm aşağıdaki konuları içermektedir:

- Yazdırma için önerilen kağıtlar
- HP kağıt sarf malzemeleri sipariş etme

### **Yazdırma için önerilen kağıtlar**

HP, en iyi baskı kalitesi için, yazdırdığınız proje için özel olarak tasarlanmış HP kağıtlarını kullanmanızı önerir.

Bulunduğunuz ülkeye/bölgeye bağlı olarak bu kağıtlardan bazılarını bulamayabilirsiniz.

### **Fotoğraf baskısı**

### ● **HP Premčum Plus Fotoğraf Kağıdı**

HP Premium Plus Fotoğraf Kağıdı, en iyi fotoğraflarınız için HP'nin en kaliteli fotoğraf kağıdıdır. HP Premium Plus Fotoğraf Kağıdı ile, anında kuruyan güzel fotoğraflar yazdırabilir ve hemen yazıcıdan paylaşabilirsiniz. A4, 8,5 x 11 inç, 4 x 6 inç (10 x 15 cm), 5 x 7 inç (13 x 18 cm) dahil çeşitli boyutlarda ve parlak veya yumuşak parlak (yarı parlak) olmak üzere iki yüzeyle sunulmaktadır. En iyi fotoğraflarınızı ve özel fotoğraf projelerinizi çerçevelemek, görüntülemek veya hediye etmek için idealdir. HP Premium Plus Fotoğraf Kağıdı, profesyonel kalitede ve dayanıklılıkta istisnai sonuçlar sağlar.

### ● **HP GelčĻmčĻ Fotoğraf Kağıdı**

Bu parlak fotoğraf kağıdı, mürekkep bulaşmadan kolayca tutabilmeniz için hemen kuruyan bir yüzeye sahiptir. Suya, lekeye, parmak izine ve neme dayanıklıdır. Baskılarınız fotoğrafçıda basılmış fotoğraflara benzeyen bir görünüme ve dokunusa sahip olur. A4, 8,5 x 11 inc, 10 x 15 cm (4 x 6 inc), 13 x 18 cm (5 x 7 inç) dahil çeşitli boyutlarda sunulmaktadır. Daha uzun ömürlü belgeler için asitsizdir.

### ● **HP Günlük Fotoğraf Kağıdı**

Sıradan fotoğraf baskısı için tasarlanmış kağıt kullanarak, düşük maliyete renkli, günlük fotoğraflar yazdırın. Bu ekonomik fotoğraf kağıdı, kolay kullanım için hızlı kurur. Bu kağıdı mürekkep püskürtmeli bir yazıcı ile kullanarak keskin ve net resimler elde edin. A4, 8,5 x 11 inç, 5 x 7 inç ve 4 x 6 inç (10 x 15 cm) dahil çeşitli boyutlarda parlak yüzeyle sunulmaktadır. Daha uzun ömürlü belgeler için asitsizdir.

### ● **HP Avantajlı Fotoğraf Paketlerč**

HP Avantajlı Fotoğraf Paketleri, size zaman kazandırmak ve HP yazıcınızla ekonomik, laboratuar kalitesinde fotoğraflar basmanızı sağlamak için orijinal HP mürekkep kartuşlarını ve HP Gelişmiş Fotoğraf Kağıdını bir arada sunar. Orijinal HP mürekkepleri ve HP Gelişmiş Fotoğraf Kağıdı, her baskıda dayanıklı ve canlı fotoğraflar elde etmenizi sağlamak üzere birlikte çalışır. Tüm güzel tatil fotoğraflarını basmak ya da dostlarınızla paylaşmak amacıyla birden fazla baskı almak için muhteşemdir.

#### <span id="page-12-0"></span>**İşletme belgelerč**

#### ● **HP Premčum Sunu Kağıdı 120g Mat** veya **HP Professčonal Kağıt 120 Mat**

Bu kağıtlar, sunumlar, teklifler, raporlar ve bültenler için mükemmel olan, iki tarafı mat ağır kağıtlardır. Etkilevici görünüm ve doku vermek üzere kalın üretilmiştir.

#### ● **HP Broşür Kağıdı 180g Parlak** veya **HP Profesyonel Kağıt 180 Parlak**

Bu kağıtlar çift taraflı kullanım için iki tarafı da parlak kaplanmıştır. Rapor kapakları, özel sunular, broşürler, zarflar ve takvimlerde kullanılabilecek fotoğrafa yakın röprodüksiyonlar ve iş grafikleri için mükemmel bir secimdir.

#### ● **HP Broşür Kağıdı 180g Mat** veya **HP Professčonal Kağıt 180 Mat**

Bu kağıtlar çift taraflı kullanım için iki tarafı da mat kaplanmıştır. Rapor kapakları, özel sunular, broşürler, zarflar ve takvimlerde kullanılabilecek fotoğrafa yakın röprodüksiyonlar ve iş grafikleri için mükemmel bir secimdir.

#### **Günlük yazdırma**

Gündelik yazdırma için listelenen tüm kağıtlar, daha az bulaşma, daha parlak siyahlar ve canlı renkler için ColorLok Technology özelliğine sahiptir.

### ● **HP Parlak Beyaz Inkjet Kağıdı**

HP Parlak Beyaz Inkjet Kağıdı, yüksek karşıtlıkta renkler ve keskin metinler sağlar. İki taraflı renkli yazdırmaya yetecek kadar opak olduğundan ve arkasını göstermediğinden, bültenler, raporlar ve broşürler için idealdir.

### ● **HP Yazdırma Kağıdı**

HP Yazdırma Kağıdı yüksek kaliteli, çok işlevli bir kağıttır. Standart çok amaçlı kağıtlara veya fotokopi kağıtlarına basılan belgelere göre daha gerçek görünüm sağlar. Daha uzun ömürlü belgeler için asitsizdir.

### ● **HP Ofčs Kağıdı**

HP Ofis Kağıdı yüksek kaliteli ve çok işlevli bir kağıttır. Kopya, taslak, duyuru ve diğer günlük belgeler için uygundur. Daha uzun ömürlü belgeler için asitsizdir.

### **HP Geri Dönüştürülmüş Ofis Kağıdı**

HP Geri Dönüşümlü Ofis Kağıdı, %30 oranında geri dönüştürülmüş lifle yapılmış, yüksek kaliteli, çok işlevli bir kağıttır.

### **HP kağıt sarf malzemeleri sipariş etme**

Yazıcı, birçok ofis kağıdı türüyle iyi çalışacak şekilde tasarlanmıştır. En iyi baskı kalitesi için HP kağıdı kullanın.

HP kağıtları ve diğer sarf malzemelerini sipariş etmek için [www.hp.com](http://www.hp.com) adresine gidin. Şu anda HP web sitesinin bazı bölümleri yalnızca İngilizce'dir.

HP, günlük belgelerin yazdırılması ve kopyalanması için ColorLok logosu taşıyan düz kağıtlar önerir. ColorLok logosu taşıyan tüm kağıtlar yüksek güvenilirlik ve baskı kalitesi standartlarını karşılamak için bağımsız kuruluşlarca test edilmiştir ve bu kağıtlar keskin, canlı renklere ve net siyahlara sahip belgeler üretir ve

normal düz kağıtlardan daha hızlı kurur. Başlıca kağıt üreticilerinin sağladığı çeşitli ağırlık ve boyutlardaki ColorLok logolu kağıtları tercih edin.

### <span id="page-14-0"></span>**HP yazıcı yazılımını açın**

Donanım kurulumunu tamamladıktan sonra, HP yazıcı yazılımını yüklemediyseniz bilgisayarınızdan [123.hp.com](http://123.hp.com) adresini ziyaret edin.

### **NOT:**

- Yazıcı yazılımı yerine HP Smart uygulamasını kullanıyorsanız bkz. Baskı alma ve sorun giderme için HP [Smart uygulamasını kullanma, sayfa 12](#page-15-0).
- · Baskı almak için her cihazda uygulamanın veya yazılımın yüklü olması gerekir.

HP yazıcı yazılımını yükledikten sonra aşağıdakilerden birini yapın:

- Windows 10: Bilgisayar masaüstünde Başlat'a tıklayın, uygulama listesinden HP'yi seçin ve yazıcının adını taşıyan simgeyi seçin.
- **· Windows 7**: Bilgisayar masaüstünde **Başlat**'a tıklayın, **Tüm Programlar**'ı seçin, HP seçeneğini belirleyin, yazıcının klasörüne tıklayın ve yazıcının adını taşıyan simgeyi seçin.

### <span id="page-15-0"></span>**Baskı alma ve sorun giderme için HP Smart uygulamasını kullanma**

HP Smart, HP yazıcınızı kurmanıza, yazıcınızı kullanarak baskı alma, paylaşma ve yazıcınızı yönetmenčze yardımcı olur. Belgeler ve görüntüleri e-posta, kısa mesaj ve popüler bulut ve sosyal medya hizmetleri (iCloud, Google Drive, Dropbox ve Facebook gibi) ile paylaşabilirsiniz. Ayrıca yeni HP yazıcılar kurmanın yanı sıra sarf malzemelerini takip edebilir ve sipariş verebilirsiniz.

**27 NOT:** Windows 10, yazıcı için HP Smart uygulamasını destekler. Uygulama tüm dillerde sunulmuyor olabilir. Bazı özellikler tüm yazıcı modellerinde bulunmayabilir.

 $\bullet$  [HP](#page-16-0) Smart uygulamasını kullanarak baskı alma ve sorun giderme hakkındaki temel yönergeler için bkz HP Smart uygulamasını kullanarak baskı alma (Windows 10), sayfa 13. Daha fazla bilgi için www.hp.com/go/hpsmartwin-help adresini de ziyaret edebilirsiniz.

### **Windows 10'da HP Smart uygulamasını yükleyip yazıcınıza bağlama**

- 1. HP Smart uygulamasını indirip yüklemek için [123.hp.com](http://123.hp.com) adresini veya cihazınızın uygulama mağazasını ziyaret edin.
- 2. Yükleme işleminden sonra bilgisayar masaüstünden **Başlat** düğmesine tıklayın.
- **3.** Yazıcınızı bağlamak için yazıcıyla cihazınızın açık ve bağlı olduğundan emin olun.
- **4.** Cihazınızda HP Smart uygulamasını açın.
- **5.** HP Smart uygulamasının Giriş ekranındaki  $+$  (Artı) simgesine tıklayın ve ardından yazıcı seçin veya ekleyin.

Bağlantıyı tamamlamak için ekrandaki yönergeleri izleyin.

### <span id="page-16-0"></span>**HP Smart uygulamasını kullanarak baskı alma (Windows 10)**

Bu bölümde, HP Smart uygulamasını kullanarak cihazınızdan baskı alma hakkında temel yönergeler verilmiştir. Uygulama hakkında daha fazla bilgi için bkz. Baskı alma ve sorun giderme için HP Smart [uygulamasını kullanma, sayfa 12](#page-15-0).

#### **Baskı almak için HP Smart uygulamasını kullanmaya başlama**

- **1.** Giriş tepsisine kağıt yükleyin. Daha fazla bilgi için [Ortam yükleme, sayfa 4](#page-7-0) sayfasına bakın.
- **2.** Cihazınızda HP Smart uygulamasını açın.
- **3.** HP Smart Giriş ekranında, yazıcınızın seçili olduğundan emin olun.
- $\hat{X}$  **İPUCU:** Bir yazıcı zaten kurulmuşsa HP Smart Giriş ekranını sola veya sağa kaydırıp yazıcıyı seçebilirsiniz.

Farklı bir yazıcı kullanmak için Giriş ekranındaki  $+$  (Artı) simgesine tıklayın veya dokunun ve ardından farklı bir yazıcı seçin ya da yeni bir yazıcı ekleyin.

#### **Bir Windows 10 cihazdan baskı almak için**

- 1. HP Smart uygulamasının Giriş ekranında, aşağıdakilerden birini yapın:
	- **Fotoğraf Bas** öúesčnč seçerek baskısını almak čstedčúčnčz fotoğrafın konumunu bulun ve **Basılacak Fotoğrafları Seç** seçeneğine tıklayın ya da dokunun.
	- **Belge Bas** öğesini seçerek baskısını almak istediğiniz PDF belgesinin konumunu bulun ve Bas seçeneğine tıklayın ya da dokunun.
- 2. Uygun seçenekleri seçin. Diğer ayarları görüntülemek için **Diğer ayarlar** öğesine tıklayın ya da dokunun.

Baskı ayarları hakkında daha fazla bilgi için bkz. Baskı başarısı için ipuçları, sayfa 22.

**3.** Baskı almaya başlamak için **Bas**'a tıklayın ya da dokunun.

### <span id="page-17-0"></span>**Uyku modu**

- · Uyku modunda güç tüketimi azaltılır.
- · Yazıcı, ilk kurulumundan sonra 5 dakikalık kullanılmama süresini takiben Uyku moduna girer.
- · Güç düğmesi ışığı Uyku modunda söner.
- · Uyku modunun zamanı değiştirilemez.

### <span id="page-18-0"></span>**Otomatik Kapanma**

Bu özellik, 2 saat işlem yapılmaması ardından yazıcıyı kapatarak enerji kullanımını azaltmaya yardımcı olur. Otomatik Kapanma, yazıcıyı tamamen kapatır, bu nedenle, yazıcıyı geri açmak için Güç düğmesini kullanmanız gerekir. Yazıcınız bu enerji tasarrufu özelliğini destekliyorsa, yazıcı özelliklerine ve bağlantı seçeneklerine bağlı olarak Otomatik Kapanma otomatik olarak etkinleşir veya devre dışı kalır. Otomatik Kapanma devre dışı bırakıldığında, yazıcı, enerji kullanımını azaltmaya yardımcı olmak için 5 dakikalık işlemsizlik sonrasında Uyku moduna girer.

- · Yazıcı açıldığında, yazıcı ağ veya faks özelliğine sahip değilse veya bu özellikleri kullanmıyorsa Otomatik Kapanma etkinleşir.
- Yazıcının kablosuz veya Wi-Fi Direct özelliği açıksa veya faks, USB ya da Ethernet ağ özelliklerine sahip bir yazıcı faks, USB veya Ethernet ağ bağlantısı kurduğunda Otomatik Kapanma devre dışı kalır.
- $\hat{\mathcal{F}}$  **iPUCU:** Pil gücü tasarrufu sağlamak için yazıcı bağlı veya kablosuz açık olduğunda bile Otomatik Kapanma özelliğini etkinleştirebilirsiniz.

## <span id="page-20-0"></span>**2 Yazdırma**

- [Belge yazdırma](#page-21-0)
- [Fotoğraf yazdırma](#page-22-0)
- [Zarf yazdırma](#page-23-0)
- Maksimum dpi kullanarak yazdırma
- · Baskı başarısı için ipuçları

### <span id="page-21-0"></span>**Belge yazdırma**

Belge yazdırmadan önce, giriş tepsisine kağıt yüklü olduğundan ve çıkış tepsisinin açık olduğundan emin olun. Kağıt yüklemeyle ilgili daha fazla bilgi için bkz. [Ortam yükleme, sayfa 4](#page-7-0).

#### **Bir belge yazdırmak için (Windows)**

- 1. Yazılımınızdan, Yazdır'ı seçin.
- **2.** Yazıcınızın seçili olduğundan emin olun.
- **3. Özellikler** iletişim kutusunu açan düğmeye tıklayın.

Yazılım uygulamanıza bağlı olarak, bu düğme **±zellčkler**, **Seçenekler**, **Yazıcı Kurulumu**, **Yazıcı Özellikleri, Yazıcı** veya Tercihler olarak adlandırılabilir.

- **4.** Uygun seçenekleri seçin.
	- **Düzen** sekmesinde **Dikey** veya Yatay yönü seçin.
	- **Kağıt/Kalite** sekmesinde, **Tepsi Seçimi** alanındaki Medya aşağı açılır listesinden uygun kağıt türünü seçin, Kalite Ayarları alanından uygun baskı kalitesini seçin, sonra da Renk alanından uygun rengi seçin.
	- **Gelişmiş**'i tıklatarak **Kağıt Boyutu** açılır listesinden uygun kağıt boyutunu seçin.
- **5. Özellikler** iletişim kutusunu kapatmak için Tamam'a tıklayın.
- **6.** Yazdırmayı başlatmak için Yazdır'a veya Tamam'a tıklayın.

#### **Sayfanın her iki tarafına da yazdırmak için (Windows)**

- 1. Yazılımınızdan, Yazdır'ı seçin.
- **2.** Yazıcının seçili olduğundan emin olun.
- **3. Özellikler** iletişim kutusunu açan düğmeyi tıklatın.

Yazılım uygulamanıza bağlı olarak, bu düğme **±zellčkler**, **Seçenekler**, **Yazıcı Kurulumu**, **Yazıcı**  Özellikleri, Yazıcı veya Tercihler olarak adlandırılabilir.

- 4. Uygun seçenekleri seçin.
	- **Düzen** sekmesinde Dikey veya Yatay yönü seçin.
	- **Kağıt/Kalite** sekmesinde, **Tepsi Seçimi** alanındaki Medya aşağı açılır listesinden uygun kağıt türünü seçin, **Kalite Ayarları** alanından uygun baskı kalitesini seçin, sonra da Renk alanından uygun rengi seçin.
	- **Gelişmiş'i tıklatarak Kağıt Boyutu** açılır listesinden uygun kağıt boyutunu seçin.
- **5. Düzen** sekmesinde, **El İle İki Taraflı Yazdırma** açılır listesinden uygun seçeneği belirleyin.
- **6.** Birinci tarafı yazdırdıktan sonra, ekrandaki yönergeleri izleyerek kağıtları boş tarafları yukarı bakacak ve üst kısımları aşağıda kalacak şekilde yeniden yükleyin, sonra da Devam'ı tıklatın.
- **7.** Yazdırmak için OK'i tıklatın.

### <span id="page-22-0"></span>**Fotoğraf yazdırma**

Fotoğraf yazdırmadan önce, giriş tepsisine fotoğraf kağıdı yüklü olduğundan ve çıkış tepsisinin açık olduğundan emin olun. Kağıt yüklemeyle ilgili daha fazla bilgi için bkz. [Ortam yükleme, sayfa 4.](#page-7-0)

### **Fotoğraf kağıdına fotoğraf yazdırmak için (Windows)**

- 1. Yazılımınızdan, Yazdır'ı seçin.
- **2.** Yazıcınızın seçili olduğundan emin olun.
- **3.** Özellikler iletişim kutusunu açan düğmeye tıklayın.

Yazılım uygulamanıza bağlı olarak, bu düğme **±zellčkler**, **Seçenekler**, **Yazıcı Kurulumu**, **Yazıcı Özellikleri, Yazıcı** veya Tercihler olarak adlandırılabilir.

- **4.** Uygun seçenekleri seçin.
	- **Düzen** sekmesinde Dikey veya Yatay yönü seçin.
	- **Kağıt/Kalite** sekmesinde, **Tepsi Seçimi** alanındaki Medya aşağı açılır listesinden uygun kağıt türünü seçin, Kalite Ayarları alanından uygun baskı kalitesini seçin, sonra da Renk alanından uygun rengi seçin.
	- **Gelişmiş**'i tıklatarak **Kağıt Boyutu** açılır listesinden uygun fotoğraf boyutunu seçin.
- **5. Özellikler** iletişim kutusuna dönmek için Tamam'a tıklayın.
- **6. Tamam**'a tıkladıktan sonra, Yazdır iletişim kutusunda Yazdır'a veya Tamam'a tıklayın.

**WOT:** Yazdırma tamamlandıktan sonra, kullanılmamış fotoğraf kağıtlarını giriş tepsisinden alın. Fotoğraf kağıtlarını, kıvrılıp çıktıların kalitesini düşürmeyecek şekilde depolayın.

### <span id="page-23-0"></span>**Zarf yazdırma**

Zarf yazdırmadan önce, giriş tepsisine zarf yüklü olduğundan ve çıkış tepsisinin açık olduğundan emin olun. Giriş tepsisine bir ya da daha fazla zarf yükleyebilirsiniz. Parlak yüzeyli veya kabartmalı, ataşlı veya pencereli zarflar yüklemeyin. Zarf yüklemeyle ilgili daha fazla bilgi için bkz. [Ortam yükleme, sayfa 4](#page-7-0).

**MOT:** Zarf yazdırmak için nasıl metin biçimlendirilmesi gerektiği konusuna özel bilgi almak için kullandığınız sözcük uygulamasının yardım dosyalarına başvurun.

#### **Zarf yazdırmak için (Windows)**

- 1. Yazılımınızdan, Yazdır'ı seçin.
- **2.** Yazıcınızın seçili olduğundan emin olun.
- **3.** Özellikler iletişim kutusunu açan düğmeye tıklayın.

Yazılım uygulamanıza bağlı olarak, bu düğme **±zellčkler**, **Seçenekler**, **Yazıcı Kurulumu**, **Yazıcı Özellikleri, Yazıcı** veya Tercihler olarak adlandırılabilir.

- **4.** Uygun seçenekleri seçin.
	- **Düzen** sekmesinde Dikey veya Yatay yönü seçin.
	- **Kağıt/Kalite** sekmesinde, **Tepsi Seçimi** alanındaki Medya aşağı açılır listesinden uygun kağıt türünü seçin, Kalite Ayarları alanından uygun baskı kalitesini seçin, sonra da Renk alanından uygun rengi seçin.
	- **Gelişmiş'i tıklatarak Kağıt Boyutu** açılır listesinden uygun zarf boyutunu seçin.
- **5. Tamam**'a tıkladıktan sonra, Yazdır iletişim kutusunda Yazdır'a veya Tamam'a tıklayın.

### <span id="page-24-0"></span>**Maksčmum dpč kullanarak yazdırma**

Fotoğraf kağıdına yüksek kalitede keskin görüntüler basmak için inç başına maksimum nokta ("dots per inch" - dpi) değerini kullanın.

Maksimum dpi ayarıyla yapılan yazdırma, diğer ayarlarla yazdırmaya oranla daha uzun sürer ve daha fazla disk alanı gerektirir.

Desteklenen baskı çözünürlüklerinin listesi için [www.support.hp.com](https://h20180.www2.hp.com/apps/Nav?h_pagetype=s-001&h_page=hpcom&h_client=s-h-e010-1&h_product=30334420,30334443&h_lang=tr&h_cc=tr) sitesini ziyaret edin.

#### **Maksimum dpi modunda yazdırmak için (Windows)**

- 1. Yazılımınızdan, Yazdır'ı seçin.
- **2.** Yazıcınızın seçili olduğundan emin olun.
- **3. Özellikler** iletişim kutusunu açan düğmeye tıklayın.

Yazılım uygulamanıza bağlı olarak, bu düğme **±zellčkler**, **Seçenekler**, **Yazıcı Kurulumu**, **Yazıcı Özellikleri, Yazıcı** veya Tercihler olarak adlandırılabilir.

- **4. Kağıt/Kalite** sekmesine tıklayın.
- **5. Medya** açılan listesinde uygun kağıt türünü seçin.
- **6. Gelişmiş** düğmesine tıklayın.
- 7. **Yazıcı Özellikleri** alanında Maksimum DPI'da Yazdır açılır listesinden Evet'i seçin.
- 8. **Kağıt Boyutu** açılır listesinden uygun bir kağıt boyutu seçin.
- **9.** Gelişmiş seçenekleri kapatmak için **Tamam**'a tıklayın.
- **10. Düzen** sekmesinde Yön'ü onaylayın, sonra da Tamam'a tıklayarak yazdırın.

### <span id="page-25-0"></span>**Baskı başarısı için ipuçları**

Başarıyla yazdırmak için, HP mürekkep kartuşları yeterli mürekkeple düzgün şekilde çalışır durumda, kağıt doğru şekilde yüklenmiş ve yazıcı uygun ayarlara sahip olmalıdır.

#### **Mürekkep ipuçları**

- Orijinal HP mürekkep kartuşları kullanın.
- Hem siyah hem de üç renkli kartuşları doğru şekilde takın.

Daha fazla bilgi için, bkz. Mürekkep kartuşlarını değiştirme, sayfa 28.

● Yeterli mürekkep olduğundan emin olmak için mürekkep kartuşlarındaki tahmini mürekkep düzeylerini kontrol edin.

Daha fazla bilgi için, bkz. Tahmini mürekkep düzeylerini kontrol etme, sayfa 26.

● Baskı kalitesi kabul edilebilir değilse, daha fazla bilgi için bkz. [Baskı sorunları, sayfa 44](#page-47-0).

#### **Kağıt yükleme ipuçları**

- Kağıt destesi (tek bir sayfa değil) yükleyin. Kağıt sıkışmasını önlemek için destedeki kağıtların tümü aynı boyutta ve türde olmalıdır.
- Kağıdı, yazdırılacak tarafı yukarı bakacak şekilde yerleştirin.
- GčrčĻ tepsčsčne yüklenen kağıdın yatay konumda düz olarak durduğundan ve kenarlarının kıvrılmış ya da buruşmuş olmadığından emin olun.
- Giriş tepsisindeki kağıt genişliği kılavuzunu tüm kağıtlara tam olarak yaslanacak şekilde ayarlayın. Kağıt genişliği kılavuzunun giriş tepsisindeki kağıtları kıvırmamasına dikkat edin.

Daha fazla bilgi için, bkz. [Ortam yükleme, sayfa 4](#page-7-0).

#### **Yazıcı ayarları ipuçları (Windows)**

- Varsayılan yazdırma ayarlarını değiştirmek için, HP yazıcı yazılımı özelliğini açın, Yazdır öğesini, sonra da Tercihleri Ayarla'yı tıklatın. yazıcı yazılımı özelliğini açma hakkında bilgi için, bkz. HP yazıcı yazılımını [açın , sayfa 11](#page-14-0).
- **•** Yaprak başına kaç sayfa yazdırılacağını belirlemek için, **Düzen** sekmesinde, **Yaprak başına Sayfa** açılır listesinden uygun seçeneği seçin.
- **•** Daha fazla yazdırma ayarları görüntülemek için, Düzen veya Kağıt/Kalite sekmesinde Gelişmiş düğmesini tıklatarak Gelişmiş Seçenekler iletişim kutusunu açın.
	- Gri Tonlamalı Yazdırma: Yalnızca siyah mürekkep kullanarak siyah beyaz bir belge yazdırmanıza imkan verir. Yalnızca Siyah Mürekkep'i seçin, sonra da OK seçeneğini tıklatın. Bu size yüksek kalitede siyah beyaz resim yazdırma olanağı da tanır. Yüksek Kalite Gri Tonlamalı'yı seçin, sonra da **OK** öğesini tıklatın.
	- Yaprak başına Sayfa Düzeni: Belgeyi yaprak başına ikiden fazla sayfa şeklinde yazdırırsanız, sayfa sıralamasını belirlemenize yardımcı olur.

**MOT:** Düzen sekmesindeki önizleme Yaprak başına Sayfa Düzeni açılır listesinden belirlediğiniz seçeneği yansıtamaz.

- **HP Real Life Technologies**: Bu özellik, baskı kalitesini artırmak için görüntü ve grafikleri yumuşatır ve keskinleştirir.
- Kitapçık: Çok sayfalı bir belgeyi kitapçık olarak yazdırmanıza imkan verir. Bir yaprağın iki yüzüne de iki savfa yerleştirir, böylece kağıdın yarısı boyutunda bir kitapçık şeklinde katlanabilir. Açılır listeden bir katlama yöntemi seçin, sonra da **Tamam**'ı tıklatın.
	- **Kitapçık-SoldanBirleştirme**: Kitapçık şeklinde katlandıktan sonra birleştirme kenarı solda olur. Okuma alışkanlığınız soldan sağa ise bu seceneği belirleyin.
	- **· Kitapçık-SağdanBirleştirme**: Kitapçık şeklinde katlandıktan sonra birleştirme kenarı sağda olur. Okuma alışkanlığınız sağdan sola ise bu seçeneği belirleyin.

**MOT: Düzen** sekmesindeki önizleme **Kitapçık** açılır listesinden belirlediğiniz seçeneği yansıtamaz.

- Yazdırılacak Sayfalar: Yalnızca tek sayfaları, yalnızca çift sayfaları veya tüm sayfaları yazdırmanıza olanak tanır.
- Sayfa Kenarlıkları: Belgeyi yaprak başına ikiden veya daha fazla sayfa şeklinde yazdırırsanız, sayfalara kenarlık eklemenize imkan verir.

**MOT: Düzen** sekmesindeki önizleme, **Sayfa Kenarlıkları** açılır listesinde seçtiğinizi yansıtamaz.

Yazdırma tercihlerini ayarlarken zamandan kazanmak için yazdırma kısayolunu kullanabilirsiniz. Yazdırma kısayolu, belirli bir iş türüne uygun ayar değerlerini saklar, böylece tek bir tıklatma ile tüm seçenekleri ayarlayabilirsiniz. Kullanmak için, Yazdırma Kısayolları sekmesine gidin, yazdırma kısayollarından birini seçin, sonra da Tamam'ı tıklatın.

Yeni bir yazdırma kısayolu eklemek için, Düzen veya Kağıt/Kalite sekmesinde ayarları yaptıktan sonra, Yazdırma Kısayolu sekmesini tıklatın, Farklı Kaydet'i tıklatıp bir ad girin, sonra da Tamam'ı tıklatın.

Bir yazdırma kısayolunu silmek için seçip **Sil**'i tıklatın.

**NOT:** Varsayılan yazdırma kısayollarını silemezsiniz.

### **Notlar**

- Orijinal HP mürekkep kartuşları, defalarca kolaylıkla yüksek sonuçlar elde etmenize yardımcı olmak için tasarlanmış ve HP yazıcıları ve kağıtlarıyla test edilmiştir.
- **MOT:** HP, HP olmayan sarf malzemelerinin kalitesini ve güvenilirliğini garanti etmez. HP olmayan malzemelerin kullanılması nedeniyle gerekli olana ürün servisi veya onarımları garanti kapsamında değildir.

Orijinal HP mürekkep kartuşları satın aldığınızı düşünüyorsanız şu adrese gidin:

www.hp.com/go/anticounterfeit

- Mürekkep düzeyi uyarıları ve göstergeleri, yalnızca planlama amaçlı tahminler vermektedir.
- **MOT:** Düşük mürekkep uyarı mesajı aldığınızda, olası yazdırma gecikmelerinden kaçınmak için yedek mürekkep kartusunu hazır bulundurun. Baskı kalitesi kabul edilemez düzeve gelmedikce mürekkep kartuşlarını değiştirmeniz gerekmez.
- Belgenizi el ile kağıdın iki yüzüne de yazdırabilirsiniz.

# <span id="page-28-0"></span>**3 Mürekkep kartuşlarını yönetme**

Bu bölüm aşağıdaki konuları içermektedir:

- · Tahmini mürekkep düzeylerini kontrol etme
- · Mürekkep sipariş etme
- · Mürekkep kartuşlarını değiştirme
- [Tek kartuş modunu kullanma](#page-33-0)
- Kartuş garanti bilgileri
- Kartuşlarla çalışma ipuçları

### <span id="page-29-0"></span>**Tahmini mürekkep düzeylerini kontrol etme**

Mürekkep kartuşunu ne zaman değiştirmeniz gerekebileceğini anlamak için mürekkep sarf malzemesi düzeyini kolayca kontrol edebilirsiniz. Mürekkep sarf malzemesi düzeyi, mürekkep kartuşlarında kalan tahmini mürekkep miktarını gösterir.

### **Mürekkep düzeylerini HP yazıcı yazılımı içinden kontrol etmek için (Windows)**

- **1.** HP yazıcı yazılımını açın. Daha fazla bilgi için, bkz. [HP yazıcı yazılımını açın , sayfa 11](#page-14-0).
- 2. yazıcı yazılımı uygulamasında Tahmini Mürekkep Seviyeleri sekmesini tıklatın.
- **MOT:** Yeniden doldurulmuş veya yeniden üretilmiş ya da başka bir yazıcıda kullanılmış bir mürekkep kartuşu taktıysanız, mürekkep düzeyi göstergesi yanlış veya kullanılamaz olabilir.
- **WOT:** Mürekkep düzeyi uyarıları ve göstergeleri, yalnızca planlama amaçlı tahminler vermektedir. Düşük meteri mürekkep uyarı mesajı aldığınızda, olası yazdırma gecikmelerinden kaçınmak için yedek mürekkep kartuşunu hazır bulundurun. Baskı kalitesi kabul edilemez düzeye gelmedikçe mürekkep kartuşlarını değiştirmeniz gerekmez.
- **WOT:** Mürekkep kartuşunda bulunan mürekkep yazdırma sırasında bir dizi farklı biçimde kullanılır; bunlar (*w*iti arasında yazıcıyı ve kartuşları yazdırmaya hazırlayan başlatma işlemi ile püskürtme uçlarını temiz tutan ve mürekkebin düzgün akmasını sağlayan yazıcı kafası servisi de vardır. Ayrıca, kullanıldıktan sonra mürekkep kartuşunda bir miktar mürekkep kalabilir. Daha fazla bilgi için, bkz. www.hp.com/go/inkusage.

### <span id="page-30-0"></span>**Mürekkep sipariş etme**

Kartuş sipariş etmeden önce, doğru kartuş numarasını bulun.

### **Yazıcı üzerindeki kartuş numarasını bulmak için**

Kartuş numarası kartuş erişim kapağının içinde yer alır.

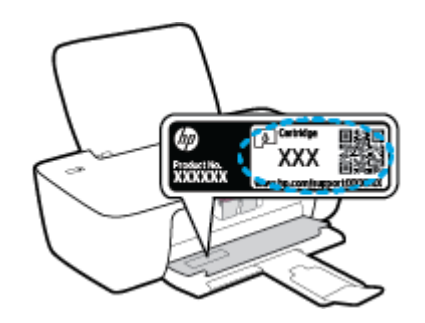

### yazıcı yazılımı içinden kartuş numarasını bulmak için (Windows)

- 1. HP yazıcı yazılımını açın. Daha fazla bilgi için, bkz. HP yazıcı yazılımını açın, sayfa 11.
- 2. yazıcı yazılımı içinde, *Alışveriş'i tıklatın*, Çevrimiçi Sarf Malzemesi Alışverişi'ni tıklatın, sonra da ekrandaki yönergeleri izleyin.

Orijinal HP sarf malzemeleri sipariş etmek için www.hp.com/buy/supplies adresine gidin. İstendiğinde, ülkenizi/bölgenizi seçin, sonra da istemleri takip ederek yazıcınıza yönelik doğru kartuşu bulun.

**WOT:** Tüm ülkelerde/bölgelerde mürekkep kartuşları çevrimiçi olarak sipariş edilemeyebilir. Ülkenizde/ bölgenizde yoksa yine de sarf malzemesi bilgilerini görüntüleyebilir ve yerel HP bayinden alışveriş yaparken kullanmak üzere referans listesi yazdırabilirsiniz.

### <span id="page-31-0"></span>**Mürekkep kartuşlarını değiştirme**

### **Mürekkep kartuşlarını değiştirmek için**

- 1. Gücün açık olduğundan emin olun.
- **2.** Mürekkep kartuşunu çıkarın.
	- a. Yazıcı erişim kapağını açın ve taşıyıcının yazıcının ortasına doğru hareket etmesini bekleyin.

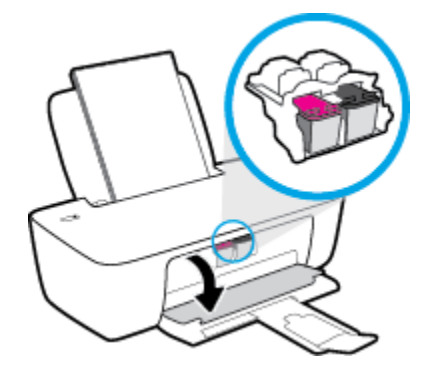

**b.** Mürekkep kartuşunun serbest kalması için aşağı bastırın ve yuvasından çıkarın.

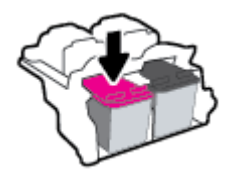

- **3.** Yeni bir mürekkep kartuşu takın.
	- **a.** Mürekkep kartuşunu paketinden çıkarın.

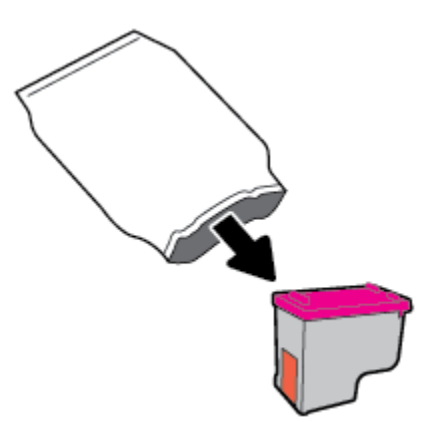

**b.** Çekme kulakçığını kullanarak plastik bantı çıkarın.

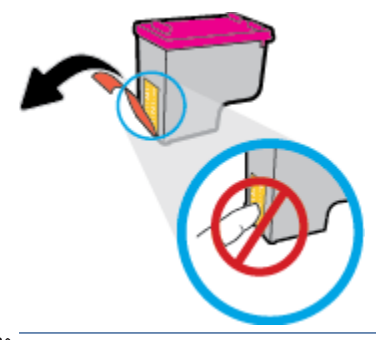

- **W** NOT: Mürekkep kartuşundaki elektrik temas noktalarına temas etmeyin.
- **c.** Çit sesiyle yerine oturana kadar mürekkep kartuşunu yuvaya itin.

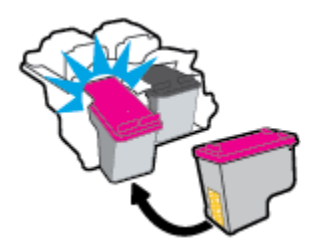

d. Kartuş erişim kapağını kapatın.

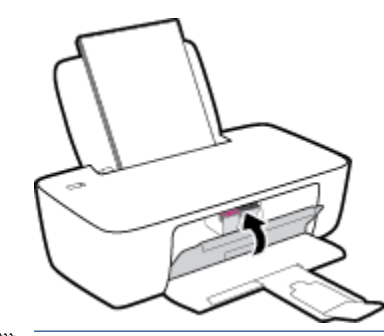

**MOT:** HP yazıcı yazılımı, yeni mürekkep kartuşunu taktıktan sonra bir belge yazdırırken, mürekkep kartuşlarını hizalamanızı ister.

### <span id="page-33-0"></span>**Tek kartuş modunu kullanma**

Yazıcıyı tek bir mürekkep kartuşuyla çalıştırmak için tek kartuş modunu kullanın. Tek kartuş modu, mürekkep kartuşu taşıyıcısından bir mürekkep kartuşu çıkarıldığında başlatılır.

**MOT:** Yazıcı tek kartuş modunda çalışırken bilgisayar ekranında bir mesaj görüntülenir. Yazıcıda iki mürekkep kartuşu takılıyken mesaj görüntülenirse, koruyucu plastik bandın mürekkep kartuşlarından çıkarılmış olduğundan emin olun. Plastik bant mürekkep kartuşunun temas noktalarını kapatıyorsa, yazıcı mürekkep kartuşlarının takılı olduğunu algılayamaz. Kartuşların üzerinde plastik bant yoksa, kartuş temas noktalarını temizlemeyi deneyin. Mürekkep kartuşu temas noktalarını temizlemeyle ilgili bilgi için bkz. [Mürekkep kartuşu sorunları, sayfa 42.](#page-45-0)

### **Tek kartuş modundan çıkmak için**

● Hem sčyah hem de üç renklč mürekkep kartuşlarını yazıcıya takın.

### <span id="page-34-0"></span>**Kartuş garanti bilgileri**

HP kartuş garantisi, kartuş birlikte kullanılmak üzere tasarlandığı HP yazdırma aygıtında kullanıldığında geçerlidir. Bu garanti yeniden doldurulmuş, yeniden üretilmiş, yenilenmiş, yanlış kullanılmış veya üzerinde oynanmış HP mürekkep kartuşlarını kapsamaz.

Garanti süresi boyunca, HP mürekkebi bitene kadar veya garanti tarihi sonuna gelene kadar, kartuş kapsam dahilindedir. Garanti süresi bitim tarihi, YYYY/AA/GG biçiminde, aşağıda gösterildiği gibi kartuşun üstünde bulunur:

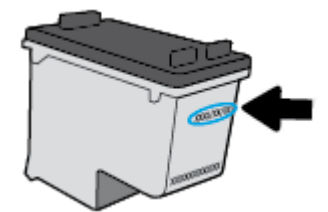

HP Sınırlı Garanti Bildirimi'nin bir kopyası için yazıcıyla birlikte verilen basılı belgelere bakın.

### <span id="page-35-0"></span>**Kartuşlarla çalışma ipuçları**

Kartuşlarla çalışmak için aşağıdaki ipuçlarını kullanın:

- Kartuşların kurumasını önlemek için, yazıcıyı daima Güç düğmesini kullanarak kapatın ve Güç düğmesi ışığının sönmesini bekleyin.
- Onları takmaya hazır olmadan önce kartuş kapaklarını açmayın. Bandı kartuş üzerinde bırakmak mürekkep buharlaşmasını azaltır.
- Kartuşları doğru yuvalara takın. Her kartuşun rengini ve simgesini, her yuvanın rengi ve simgesiyle eşleştirin. Kartuşların yuvalarına iyice oturduğundan emin olun.
- En iyi baskı kalitesini elde etmek için yazıcıyı hizalayın. Daha fazla bilgi için bkz. [Baskı sorunları,](#page-47-0) [sayfa 44](#page-47-0).
- Ekrandaki Tahmini Mürekkep Düzeyleri bir veya her iki kartuşta az mürekkep kaldığını gösteriyorsa, olası yazdırma gecikmelerini önlemek için yedek kartuş bulundurmayı düşünün. Baskı kalitesi kabul edilemez düzeye gelmedikçe kartuşları değiştirmeniz gerekmez. Daha fazla bilgi için bkz. Mürekkep kartuşlarını değiştirme, sayfa 28.
- Herhangi bir sebeple bir kartuşu yazıcıdan çıkarmanız gerekirse, en kısa zamanda tekrar takmaya çalışın. Korunmuyorsa, kartuşlar yazıcının dışında kuruyabilir.
# **4 Yazıcınızı bağlama**

- · Yazıcınızı bir USB kablosu ile bilgisayarınıza bağlama (ağ harici bağlantı)
- · Yeni yazıcı bağlama

## <span id="page-37-0"></span>**Yazıcınızı bir USB kablosu ile bilgisayarınıza bağlama (ağ harici bağlantı)**

Yazıcı, bilgisayar bağlantısı için arka USB 2.0 Yüksek Hızlı bağlantı noktasını destekler.

HP yazıcı yazılımı yüklüyse yazıcı, bir tak ve çalıştır cihazı olarak çalışacaktır. Yazılım yüklenmemişse aşağıdaki adımları izleyerek yazıcıyı USB kablosuyla bağlayın.

#### **HP yazıcı yazılımını kullanarak yazıcıyı bir USB kablosuyla bağlama**

**1.** HP yazıcı yazılımı çözümünü indirip yüklemek için bilgisayarınızdaki bir web tarayıcısına [123.hp.com](http://123.hp.com) adresini girin. HP yazıcı yazılımı CD'sini (varsa) kullanabilir ya da yazılımı [www.hp.com/support](https://h20180.www2.hp.com/apps/Nav?h_pagetype=s-001&h_page=hpcom&h_client=s-h-e010-1&h_product=30334420,30334443&h_lang=tr&h_cc=tr) adresinden indirebilirsiniz.

**2 NOT:** İsteninceye kadar USB kablosunu yazıcıya takmayın.

- 2. Ekrandaki yönergeleri izleyin. İstendiğinde, **Bağlantı Seçenekleri** ekranında USB'yi seçerek yazıcıyı bilgisayara bağlayın.
- **3.** Ekrandaki yönergeleri izleyin.

#### **Yazıcıyı USB kablosuyla bağlamak için**

- **1.** HP yazıcı yazılımı çözümünü indirip yüklemek için bilgisayarınızdaki bir web tarayıcısına [123.hp.com](http://123.hp.com) adresini girin. HP yazıcı yazılımı CD'sini (varsa) kullanabilir ya da yazılımı [www.hp.com/support](https://h20180.www2.hp.com/apps/Nav?h_pagetype=s-001&h_page=hpcom&h_client=s-h-e010-1&h_product=30334420,30334443&h_lang=tr&h_cc=tr) adresinden indirebilirsiniz.
	- **2001:** İsteninceye kadar USB kablosunu yazıcıya takmayın.
- 2. Ekrandaki yönergeleri izleyin. İstendiğinde, **Bağlantı Seçenekleri** ekranında USB'yi seçerek yazıcıyı bilgisayara bağlayın.
- **3.** Ekrandaki yönergeleri izleyin.

#### **HP Smart uygulamasını kullanarak yazıcıyı bir USB kablosuna bağlamak için**

- 1. USB kablosunu kullanarak cihazınız ile yazıcı arasında bağlantı kurun.
- 2. Cihazınızda HP Smart uygulamasını açın. Bilgi için bkz. Baskı alma ve sorun giderme için HP Smart [uygulamasını kullanma, sayfa 12](#page-15-0).
- **3.** HP Smart Giris ekranındaki  $+$  öğesine (Artı simgesi) tıklayın veya dokunun ve ardından yazıcınızı seçin.

## <span id="page-38-0"></span>Yeni yazıcı bağlama

Yazıcıyı bilgisayarınıza bağlamadıysanız ya da bilgisayarınıza aynı modelde, başka bir yeni yazıcı bağlamak istiyorsanız, bağlantıyı kurmak için aşağıdaki yönergeleri kullanabilirsiniz.

**2** NOT: yazıcı yazılımı ürününü zaten taktıysanız bu yöntemi kullanın.

#### **Yeni bir yazıcı bağlamak için (Windows)**

- 1. yazıcı yazılımı iletişim kutusunu açın. Daha fazla bilgi için, bkz. [HP yazıcı yazılımını açın , sayfa 11](#page-14-0).
- 2. yazıcı yazılımı içinde, Yardımcı Programlar'ı tıklatın.
- **3. Yazıcı Kurulumu ve Yazılımı'nı seçin.**
- 4. **Yeni yazıcı bağla'**yı seçin. Ekrandaki yönergeleri izleyin.

# **5 Sorun çözme**

Bu bölüm aşağıdaki konuları içermektedir:

- [Sıkışmalar ve kağıt besleme sorunları](#page-41-0)
- [Mürekkep kartuşu sorunları](#page-45-0)
- [Baskı sorunları](#page-47-0)
- [Yazıcı donanım sorunları](#page-52-0)
- [HP destek](#page-53-0)

## <span id="page-41-0"></span>**Sıkışmalar ve kağıt besleme sorunları**

Ne yapmak istiyorsunuz?

## **Kağıt sıkışmasını giderme**

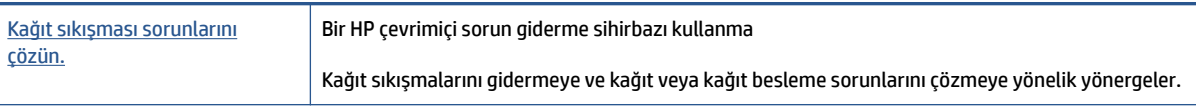

**WOT:** HP cevrimici sorun giderme sihirbazı tüm dillerde bulunmayabilir.

### Kağıt sıkışmalarını giderme yönelik genel Yardım yönergelerini okuyun

Pek çok yerde kağıt sıkışması yaşanabilir.

#### **Kağıt sıkışmasını giriş tepsisinden gidermek için**

1. Kağıdı dikkatle giriş tepsisinden dışarı çekin.

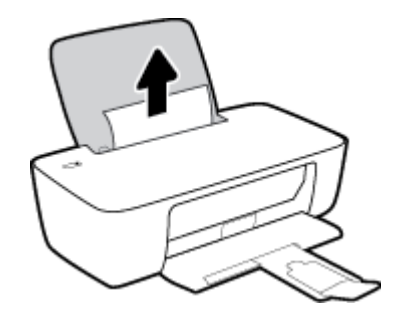

- 2. Kağıt yolunda yabancı nesne olmadığından emin olun, sonra da yeniden kağıt yükleyin.
	- **MOT:** Giriş tepsisi kalkanı, kağıt yoluna yabancı kalıntıların düşmesini ve ciddi kağıt sıkışmalarının yaşanmasını engelleyebilir. Giriş tepsisi kalkanını indirmeyin.
- **3.** Geçerli işi devam ettirmek için **Güç** düğmesine ((<sup>1</sup>)) basın.

#### **Kağıt sıkışmasını çıkış tepsisinden gidermek için**

1. Kağıdı dikkatle çıkış tepsisinden dışarı çekin.

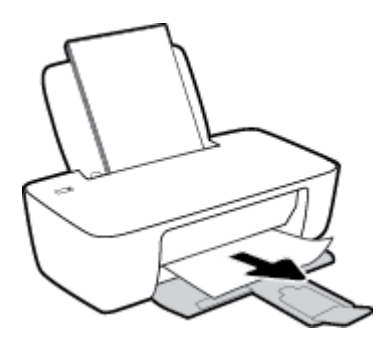

**2.** Geçerli işi devam ettirmek için **Güç** düğmesine ((<sup>1</sup>)) basın.

#### Kağıt sıkışmasını kartuş erişim alanından gidermek için

- **1.** Sıkışan kağıdı çıkarın.
	- **a.** Yazıcıyı kapatmak için **Güç** ( <sup>|</sup> ) düğmesine basın.
	- **b.** Kartuş erişim kapağını açın.
	- **c.** Taşıyıcı yazıcının orta kısmında ise, sağa kaydırın.

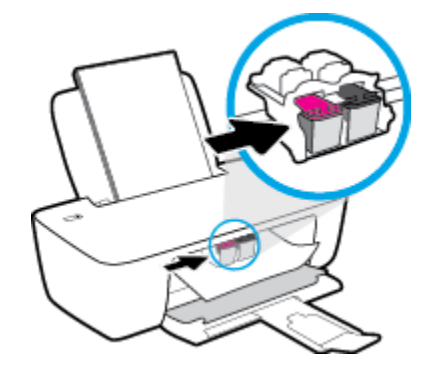

**d.** Sıkışan kağıdı çıkarın.

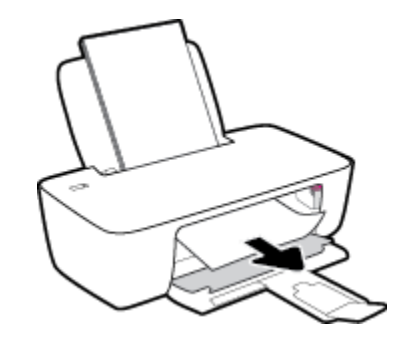

- **e.** Kartuş erişim kapağını kapatın.
- **2.** Yazıcıyı açmak için **Güç** (<sup>1</sup>) düğmesine basın.

#### **Kağıt sıkışmasını yazıcının içinden gidermek için**

- 1. Yazıcıyı kapatmak için **Güç** ( <sup>|</sup> ) düğmesine basın.
- 2. Yazıcıyı çevirin, yazıcının alt kısmındaki temizlik kapağını bulun, sonra da üzerindeki mandalların ikisini de çekip temizlik kapağını açın.

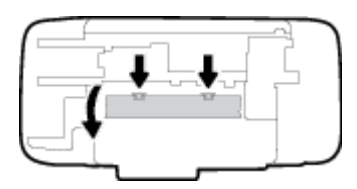

<span id="page-43-0"></span>**3.** Sıkışan kağıdı çıkarın.

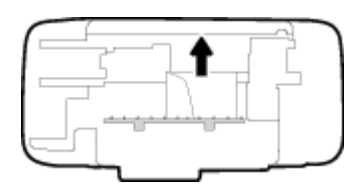

4. Temizlik kapağını kapatın. Her iki mandal da yerine oturana kadar kapağı nazikçe yazıcıya doğru itin.

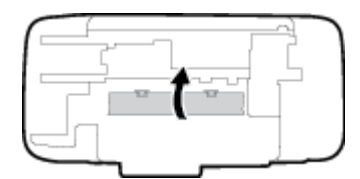

**5.** Yazıcıyı çevirin ve ardından **Güç** düğmesine (( ) basarak yazıcıyı açın.

## **Taşıyıcı sıkışmasını giderme**

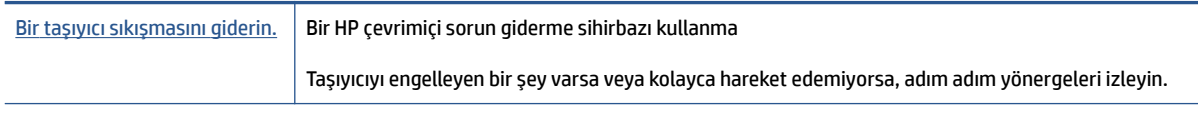

**E** NOT: HP çevrimiçi sorun giderme sihirbazı tüm dillerde bulunmayabilir.

#### Taşıyıcı sıkışmalarını giderme yönelik genel Yardım yönergelerini okuyun

- **A** Taşıyıcıyı engelleyen kağıt gibi tüm nesneleri çıkartın.
- **MOT:** Sıkışan kağıdı çıkarmak için herhangi bir alet veya başka aygıtlar kullanmayın. Sıkışan kağıdı yazıcının içinden çıkarırken her zaman dikkatli olun.

## **Kağıt sıkışmalarını nasıl önleyebileceğinizi öğrenin**

Kağıt sıkışmasını önlemek için bu yönergeleri izleyin.

- Giriş tepsisini kapasitesinin üzerinde doldurmayın.
- Cıkış tepsisindeki yazdırılmış kağıtları sık sık kaldırın.
- GčrčĻ tepsčsčne yüklenen kağıdın yatay konumda düz olarak durduğundan ve kenarlarının kıvrılmış ya da buruşmuş olmadığından emin olun.
- Farklı kağıt türleri ve kağıt boyutlarını giriş tepsisinde birlikte kullanmayın; giriş tepsisindeki tüm kağıt destesi aynı tür ve boyutta olmalıdır.
- Giriş tepsisindeki kağıt genişliği kılavuzunu tüm kağıtlara tam olarak yaslanacak şekilde ayarlayın. Kağıt genişliği kılavuzunun giriş tepsisindeki kağıtları kıvırmamasına dikkat edin.
- Kağıdı giriş tepsisinde aşağı doğru fazla zorlamayın.
- Yazdırma işlemi sırasında kağıt eklemeyin. Yazıcıda kağıt bitmek üzereyse, kağıt eklemeden önce kağıt bitti mesajının belirmesini bekleyin.

## <span id="page-44-0"></span>**Kağıt besleme ile ilgili sorunları çözme**

Ne tür bir sorun yaşıyorsunuz?

#### ● **Kağıt gčrčĻ tepsčsčnden Âekčlmčyor**

- Giriş tepsisine kağıt yüklü olduğundan emin olun. Daha fazla bilgi için, bkz. Ortam yükleme, [sayfa 4.](#page-7-0)
- Giriş tepsisindeki kağıt genişliği kılavuzunu tüm kağıtlara tam olarak yaslanacak şekilde ayarlayın. Kağıt genişliği kılavuzunun giriş tepsisindeki kağıtları kıvırmamasına dikkat edin.
- Giriş tepsisindeki kağıt kıvrılmış olmamalıdır. Kıvrılmış kağıdı ters yönde hafifçe bükerek düzeltin.

#### **Sayfalar eğriliyor**

- Kağıdın giriş tepsisinin en sağ kenarına yüklendiğinden ve kağıt genişliği kılavuzunun kağıdının sol tarafına dayandığından emin olun.
- $-$  Yazıcıya, yalnızca yazdırmadığı zamanlarda kağıt yükleyin.

#### ● **Bčrden fazla kağıt alınıyor**

- Giriş tepsisindeki kağıt genişliği kılavuzunu tüm kağıtlara tam olarak yaslanacak şekilde ayarlayın. Kağıt genişliği kılavuzunun giriş tepsisindeki kağıtları kıvırmamasına dikkat edin.
- Giriş tepsisine aşırı miktarda kağıt yüklenmediğinden emin olun.
- Yüklü kağıt destesinde birbirine yapışmış sayfa olmadığından emin olun.
- En iyi performans ve verimlilik için HP kağıtları kullanın.

## <span id="page-45-0"></span>**Mürekkep kartuşu sorunları**

## **Mürekkep kartuşu sorunu olup olmadığını belčrleme**

Yazıcı yazılımından, kartuşlardan en az birinde sorun olduğuna dair bir mürekkep kartuşu sorunu iletisi alırsanız, bir kartuşta sorun olup olmadığını belirlemek için aşağıdakileri yapın.

- 1. Siyah kartuşu çıkarın ve ardından kartuş erişim kapağını kapatın.
	- **· Güç** düğmesi ışığı hızlı hızlı yanıp sönüyorsa, üç renkli kartuşta bir sorun vardır.
	- **Güç** düğmesi ışığı yanıp sönmüyorsa, üç renkli kartuşta sorun yoktur.
- 2. Siyah kartuşu yazıcıya geri takın, üç renkli kartuşu çıkarın, sonra da kartuş erişim kapağını kapatın.
	- **Güç** düğmesi ışığı hızlı hızlı yanıp sönüyorsa, siyah kartuşta bir sorun vardır.
	- Güç düğmesi ışığı yanıp sönmüyorsa, siyah kartuşta sorun yoktur.

## **Mürekkep kartuşu sorunlarını düzeltme**

Kartuş takıldıktan sonra bir hata oluşursa veya kartuş sorunu olduğunu bildiren bir ileti belirirse, mürekkep kartuşlarını çıkarmayı, plastik bantın koruyucu parçasının her bir mürekkep kartuşundan çıkarıldığını doğrulamayı, sonra da mürekkep kartuşunu yeniden takmayı deneyin. Bu ise yaramazsa kartuş temas yerlerini temizleyin. Sorun yine de çözülmezse, mürekkep kartuşlarını değiştirin. Mürekkep kartuşunu değiştirmeyle ilgili bilgi için bkz. Mürekkep kartuşlarını değiştirme, sayfa 28.

#### **Kartuş temas noktalarını temizlemek için**

- **A DİKKAT:** Temizleme işlemi yalnızca birkaç dakika alır. Mürekkep kartuşlarının yazıcıya en kısa zamanda yeniden takıldığından emin olun. Mürekkep kartuşlarını yazıcı dışında 30 dakikadan uzun süre bırakmanız önerilmez. Bu, yazıcı kafasına veya mürekkep kartuşlarına zarar verebilir.
	- **1.** Gücün açık olduğundan emin olun.
	- 2. Yazıcı erişim kapağını açın ve taşıyıcının yazıcının ortasına doğru hareket etmesini bekleyin.

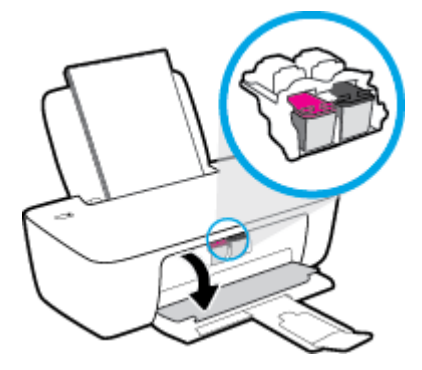

**3.** Hata mesajında belirtilen mürekkep kartuşunu çıkarın.

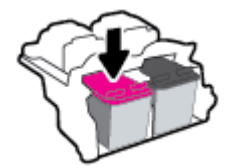

- 4. Kartuş temas noktalarını ve yazıcı temas noktalarını temizleyin.
	- **a.** Altı yukarı bakacak şekilde mürekkep kartuşunu yanlarından tutun ve elektrik temas noktalarını bulun.

Elektrikli temas noktaları, mürekkep kartuşu üzerindeki küçük altın renkli noktalardır.

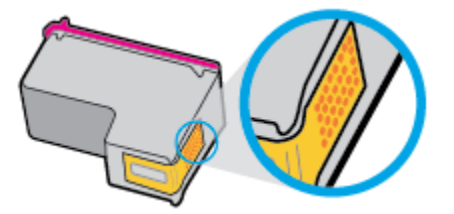

**b.** Temas noktalarını yalnızca kuru, yumuşak ve tüy bırakmayan bir bezle silin.

**A DİKKAT:** Yalnızca temas noktalarını sildiğinizden emin olun ve mürekkep kartuşunun başka bir yerine mürekkep veya tortu bulaştırmayın.

c. Yazıcının içindeki kartuş temas noktalarını bulun.

Yazıcı temas noktaları, mürekkep kartuşundaki temas noktalarını karşılayacak şekilde konumlandırılmış altın renkli kabartılardır.

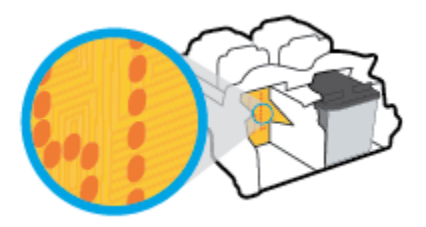

- **d.** Temas noktalarını silmek için kuru ve tüy bırakmayan bir bez kullanın.
- **5.** Mürekkep kartuşunu yeniden takın.
- **6.** Kartuş erişim kapağını kapatın.
- **7.** Hata iletisinin kaybolup olmadığına bakın. Hata iletisi almaya devam ediyorsanız yazıcıyı kapatıp açın.
- **X** NOT: Soruna bir mürekkep kartuşu yol açıyorsa, o kartuşu çıkarıp yazıcıyı tek bir mürekkep kartuşu ile tek kartuş modunda çalıştırabilirsiniz.

## **Mürekkep kartuşu uyumsuzluk sorunlarını düzeltme**

Mürekkep kartuşu yazıcınızla uyumlu değil. Yeni mürekkep kartuşuyla değiştirin. Daha fazla bilgi icin, bkz. Mürekkep kartuşlarını değiştirme, sayfa 28.

## <span id="page-47-0"></span>**Baskı sorunları**

## **Sayfaların basılmaması (baskı yapılamıyor) sorununu düzeltme**

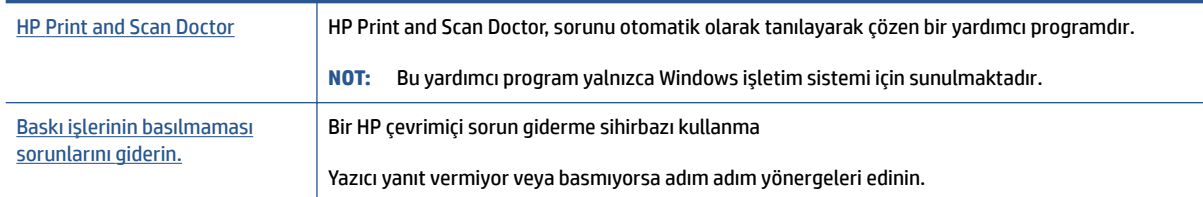

**WOT:** HP Print and Scan Doctor ve HP çevrimiçi sorun giderme sihirbazları tüm dillerde mevcut olmayabilir.

### Giderilemeyen baskı sorunları için Yardım'daki genel yönergeleri okuyun

#### **Baskı sorunlarını çözmek için (Windows)**

Yazıcının açık ve giriş tepsisinde kağıt olduğundan emin olun. Yine de baskı alamıyorsanız, aşağıdakileri sırayla deneyin:

- 1. yazıcı yazılımı üzerinden hata mesajını kontrol edin ve ekran yönergelerini izleyerek bunları çözün.
- 2. Bilgisayarınız yazıcıya bir USB kablosu ile bağlıysa USB kablosunu çıkarıp yeniden takın.
- 3. Yazıcının duraklatılmadığını veya çevrimdışı olmadığını doğrulayın.

Yazıcının duraklatılmadığını veya çevrimdışı olmadığını doğrulamak için

- **a.** İşletim sisteminize bağlı olarak aşağıdakilerden birini yapın:
	- **Windows 10: Windows Başlat** menüsündeki uygulamalar listesinden **Windows Sistemi'**ni seçip Denetim Masası'nı seçtikten sonra Donanım ve Ses seçeneğinin altındaki Cihazları ve **yazıcıları görüntüle** öğesine tıklayın.
	- Windows 7: Windows Başlat menüsünde Cihazlar ve Yazıcılar'ı tıklatın.
- **b.** Baskı kuyruğunu açmak için yazıcınızın simgesine çift tıklayın veya sağ tıklayın ve Ne basıldığını gör öğesini seçin.
- **c.** Yazıcı menüsünde Baskıyı Duraklat veya Yazıcıyı Çevrimdışı Kullan öğelerinin yanlarında onay işaretleri olmadığından emin olun.
- d. Değişiklikler yaptıysanız yeniden baskı almayı deneyin.
- **4.** Yazıcının varsayılan yazıcı olarak ayarlandığını doğrulayın.

#### Yazıcının varsayılan yazıcı olarak ayarlandığını doğrulamak için

**a.** İşletim sisteminize bağlı olarak aşağıdakilerden birini yapın:

- **Windows 10: Windows Başlat** menüsündeki uygulamalar listesinden Windows Sistemi'ni seçip Denetim Masası'nı seçtikten sonra Donanım ve Ses seçeneğinin altındaki Cihazları ve **vazıcıları görüntüle** öğesine tıklayın.
- **:čndows 7**: Wčndows **Başlat** menüsünde **Cčhazlar ve Yazıcılar**'ı tıklatın.
- **b.** Doğru yazıcının varsayılan yazıcı olarak ayarlandığından emin olun.

Varsayılan yazıcının yanında siyah veya yeşil bir daire içinde onay işareti bulunur.

- **c.** Yanlış yazıcı varsayılan yazıcı olarak ayarlanmışsa, doğru yazıcıya sağ tıklayıp **Varsayılan Yazıcı Olarak Ayarla'yı seçin.**
- **d.** Yazıcınızı tekrar kullanmayı deneyin.
- **5.** Baski biriktiricisini yeniden başlatın.

#### **Baskı biriktiricisini yeniden başlatmak için**

- **a.** İşletim sisteminize bağlı olarak aşağıdakilerden birini yapın:
	- **Windows 10**: Windows **Başlat** menüsünden **Windows Sistemi**'ne ve ardından Denetim **Masası**'na tıklayın.
	- **Windows 7: Windows Başlat** menüsünden **Denetim Masası**'na tıklayın.
- **b.** Sistem ve Güvenlik'e ve ardından Yönetimsel Araçlar'a tıklayın.
- **c. Hizmetler'i** çift tıklatın.
- **d. Baskı Biriktiricisi'**ni sağ tıklatın, ardından Özellikler'i tıklatın.
- **e. Genel** sekmesinde **Başlangıç türü** açılır listesinden Otomatik'in seçili olduğundan emin olun.
- f. Hizmet durumu bölümünde durumu kontrol edin.
	- Hčzmet çalışmıyorsa **Başlat**'a tıklayın.
	- **Hizmet çalışıyorsa Durdur'a, hizmeti yeniden başlatmak için de Başlat'a tıklayın.**

Ardından **Tamam**'ı tıklatın.

- **6.** Bilgisayarı yeniden başlatın.
- 7. Baskı kuyruğunu temizleyin.

#### **Baskı kuyruğunu temizlemek için**

- **a.** İşletim sisteminize bağlı olarak aşağıdakilerden birini yapın:
	- **Windows 10**: Windows **Başlat** menüsünden **Windows Sistemi**'ne ve ardından Denetim **Masası**'na tıklayın. **Donanım ve Ses** bölümünde **Cčhazları ve yazıcıları görüntüle**'ye tıklayın.
	- **:čndows 7**: Wčndows **Başlat** menüsünde **Cčhazlar ve Yazıcılar**'ı tıklatın.
- **b.** Yazıcı simgesine sağ tıklayın ve ardından neyin baskısının alındığını görmek için seçeneği belirleyin.
- **c.** Yazıcı menüsünden Tüm belgeleri iptal et'e veya Basılacak Belgeleri Temizle'ye tıklayın, sonra da **Evet**'e tıklayarak onaylayın.
- **d.** Kuyrukta halen belge varsa bilgisayarı yeniden başlatıp yeniden basmayı deneyin.
- **e.** Temiz olduğundan emin olmak için baskı kuyruğunu kontrol edin ve yeniden basmayı deneyin.

## **Baskı kalčtesč sorunlarını düzeltme**

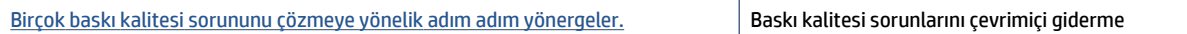

## Baskı kalitesi sorunlarını gidermek için Yardım'daki genel yönergeleri okuyun

### **NOT:**

- Kartuşların kurumasını önlemek için, yazıcıyı daima Güç düğmesini kullanarak kapatın ve Güç düğmesi ışığının sönmesini bekleyin.
- Baskı kalitesini artırmak için mürekkep kartuşlarını hizalayabilir veya temizleyebilirsiniz. Alternatif olarak, HP yazıcı yazılımını veya HP Smart uygulamasını kullanarak tanılama sayfası baskısı alabilirsiniz. Uygulama hakkında daha fazla bilgi için bkz. Baskı alma ve sorun giderme için HP Smart uygulamasını [kullanma, sayfa 12.](#page-15-0)

#### **Baskı kalitesini artırmak için (Windows)**

- 1. Orijinal HP mürekkep kartuşları kullandığınızdan emin olun.
- 2. Yazıcı yazılımını kontrol ederek Ortam açılır listesinden uygun kağıt türünü ve Kalite Ayarları açılır listesinden doğru baskı kalitesini seçtiğinizden emin olun.

yazıcı yazılımı içinde Yazdır seçeneğine tıklayın, sonra da Tercihleri Ayarla'ya tıklayarak baskı özelliklerine erişin.

3. Mürekkep kartuşlarında mürekkebin azalıp azalmadığını belirlemek için tahmini mürekkep düzeylerini kontrol edin.

Daha fazla bilgi için Tahmini mürekkep düzeylerini kontrol etme, sayfa 26 sayfasına bakın. Mürekkep kartuşlarında mürekkep azsa değiştirmeyi düşünün.

4. Kağıt türünü kontrol edin.

En iyi baskı kalitesi için, yüksek kalitede HP kağıt veya ColorLok® standardına uygun kağıtlar kullanın. Daha fazla bilgi için Kağıtla ilgili temel bilgiler, sayfa 8 sayfasına bakın.

Baskı için kullandığınız kağıdın her zaman düz olmasına dikkat edin. Resimleri basarken en iyi sonuçları almak için, HP Gelişmiş Fotoğraf Kağıdı kullanın.

Özel kağıdı düz bir yüzey üzerinde, ağzı kapatılabilir plastik bir torba içinde, orijinal ambalajında, serin ve kuru bir yerde saklayın. Baskıya hazır olduğunuzda yalnızca hemen kullanacağınız kağıdı çıkarın. Baskıyı bitirdiğinizde, kullanılmayan fotoğraf kağıdı varsa plastik torbasına geri koyun. Bu, fotoğraf kağıdının kıvrılmasını önler.

**5.** Mürekkep kartuşlarını hizalayın.

#### **Mürekkep kartuşlarını hizalamak için**

- **a.** Giriş tepsisine Letter veya A4 kullanılmamış düz beyaz kağıt yükleyin.
- **b.** yazıcı yazılımı'nı açın. Daha fazla bilgi için [HP yazıcı yazılımını açın , sayfa 11](#page-14-0) sayfasına bakın.

**c.** yazıcı yazılımı içinde Yazdır seçeneğine ve ardından Yazıcınızın Bakımı'na tıklayarak yazıcı araç kutusuna erişin.

Yazıcı araç kutusu belirir.

**d. Cihaz Hizmetleri** sekmesinde Mürekkep Kartuşlarını Hizala'ya tıklayın.

Yazıcı bir hizalama sayfası basar.

- **e.** Hizalamayı tamamlamak için yazıcı yazılımındaki ekran yönergelerini izleyin.
- **6.** Mürekkep kartuşlarında mürekkep azsa bir tanılama sayfası basın.

#### **Tanılama sayfası basmak için**

- **a.** Giriş tepsisine Letter veya A4 kullanılmamış düz beyaz kağıt yükleyin.
- **b.** yazıcı yazılımı'nı açın. Daha fazla bilgi için [HP yazıcı yazılımını açın , sayfa 11](#page-14-0) sayfasına bakın.
- c. yazıcı yazılımı içinde Yazdır seçeneğine ve ardında Yazıcınızın Bakımı'na tıklayarak yazıcı araç kutusuna erişin.
- d. Bir tanılama sayfası basmak için Cihaz Raporları sekmesinde Tanılama Bilgilerini Bas'a tıklayın.
- **e.** Tanılama sayfasındaki mavi, macenta, sarı ve siyah kutuları inceleyin.

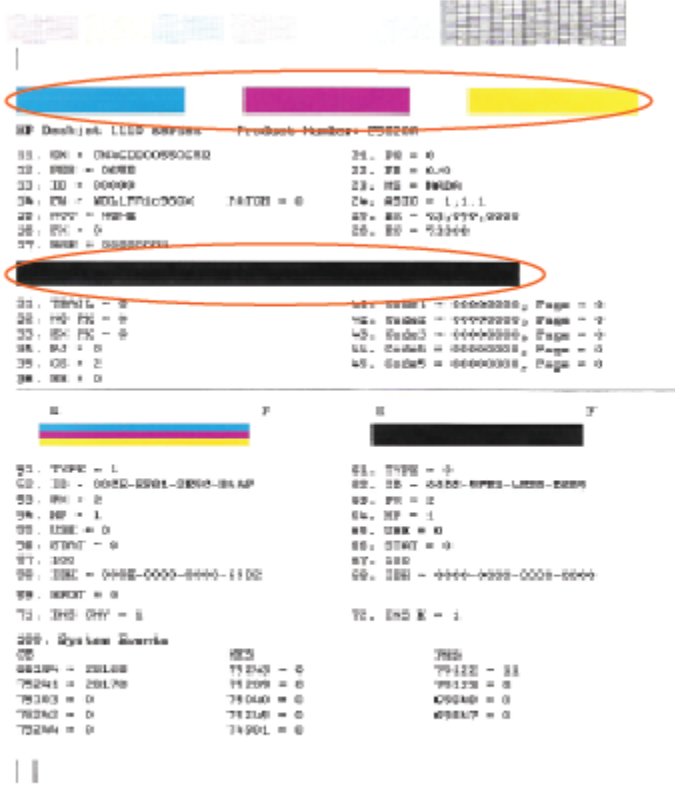

7. Tanılama sayfasında renkli ve siyah kutularda çizikler veya boş kısımlar görünüyorsa, mürekkep kartuşlarını temizleyin.

#### **Mürekkep kartuşlarını temizlemek için**

- **a.** Giriş tepsisine Letter veya A4 kullanılmamış düz beyaz kağıt yükleyin.
- **b.** yazıcı yazılımı'nı açın. Daha fazla bilgi için [HP yazıcı yazılımını açın , sayfa 11](#page-14-0) sayfasına bakın.
- $c.$  yazıcı yazılımı içinde Yazdır seçeneğine ve ardından Yazıcınızın Bakımı'na tıklayarak Yazıcı Araç Kutusu'na erişin.
- d. **Cihaz Hizmetleri** sekmesinde Mürekkep Kartuşlarını Temizle'ye tıklayın. Ekrandaki yönergeleri izleyin.

## <span id="page-52-0"></span>**Yazıcı donanım sorunları**

#### **Kartuş erişim kapağını kapatma**

Yazdırmaya başlamak için kartuş kapağı kapatılmalıdır.

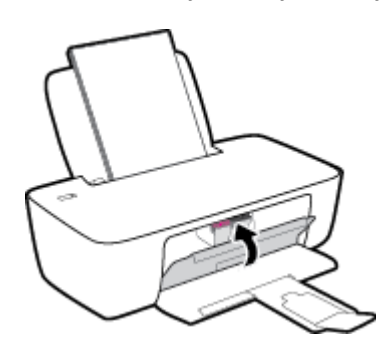

#### **Yazıcı beklenmedik şekilde kapanıyor**

- · Elektrik olup olmadığını ve güç bağlantılarını kontrol edin.
- · Yazıcıya ait güç kablosunun, çalışır durumdaki bir elektrik prizine sıkıca bağlı olduğundan emin olun.
- <sup>22</sup> **NOT:** Otomatik Kapanma etkinleşince, enerji kullanımını azaltmaya yardımcı olmak üzere, 2 saatlik işlemsizlik sonrasında yazıcı otomatik olarak kapanır. Daha fazla bilgi için, bkz. Otomatik Kapanma , sayfa 15.

#### **Yazıcı arızasını çözme**

Yazıcıyı kapatıp açın. Bu sorunu çözmezse, HP'ye başvurun.

## <span id="page-53-0"></span>**HP destek**

En son ürün güncelleştirmeleri ve destek bilgileri için [www.support.hp.com](https://h20180.www2.hp.com/apps/Nav?h_pagetype=s-001&h_page=hpcom&h_client=s-h-e010-1&h_product=30334420,30334443&h_lang=tr&h_cc=tr) adresini ziyaret edin. HP çevrimiçi destek, yazıcınız konusunda yardımcı olacak çeşitli seçenekler sunar:

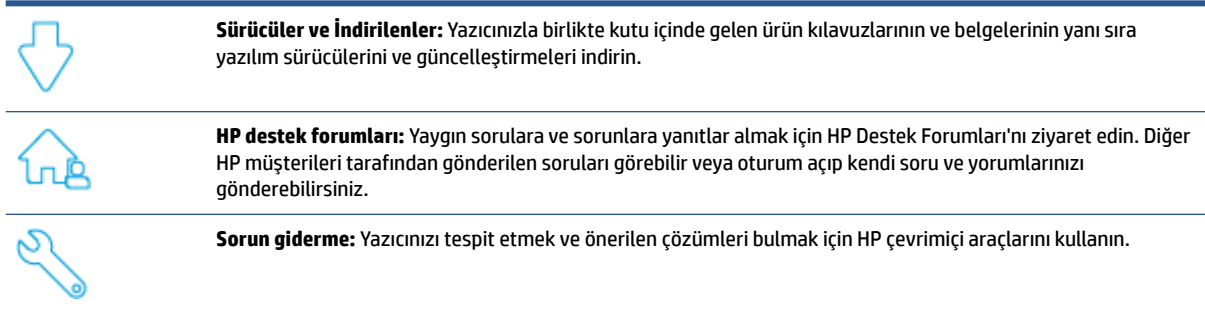

## **Bize Ulaşın**

Bir sorunun çözümü için bir HP teknik destek temsilcisinden yardım almanız gerekiyorsa, [Desteğe Başvurun](https://h20180.www2.hp.com/apps/Nav?h_pagetype=s-001&h_page=hpcom&h_client=s-h-e010-1&h_product=30334420,30334443&h_lang=tr&h_cc=tr) web sitesini ziyaret edin. Garanti kapsamındaki müşteriler için aşağıdaki başvuru seçenekleri ücretsiz olarak sunulmaktadır (garanti kapsamı dışındaki müşteriler için HP aracı yardımlı destek ücret gerektirebilir):

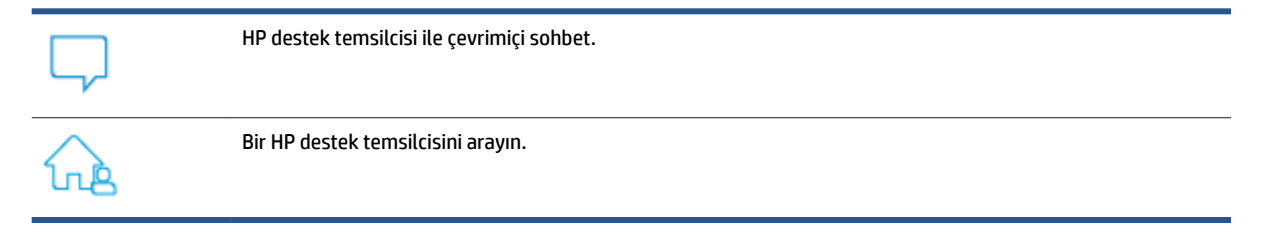

HP desteğe başvururken, aşağıdaki bilgileri hazır bulundurun:

- Ürün adı (yazıcı üzerinde yer alır)
- Ürün numarası (kartuş erişim kapağının iç kısmında yer alır)

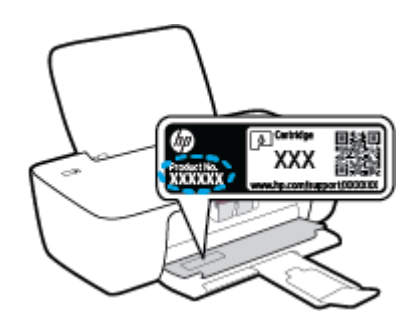

● Serč numarası (yazıcının arkasında veya altında bulunur)

## <span id="page-54-0"></span>**Yazıcıyı kaydettirme**

Sadece birkaç dakikanızı ayırıp kaydettirerek daha hızlı hizmet, daha etkili destek ve ürün destek uyarılarından faydalanabilirsiniz. Yazılımı yüklerden yazıcıyı kaydettirmediyseniz, http://www.register.hp.com adresinden şimdi kaydettirebilirsiniz.

## **Ek garanti seçenekleri**

Ek ücret karşılığında, yazıcının servis kapsamı genişletilebilir. [www.support.hp.com](https://h20180.www2.hp.com/apps/Nav?h_pagetype=s-001&h_page=hpcom&h_client=s-h-e010-1&h_product=30334420,30334443&h_lang=tr&h_cc=tr) adresine gidin, ülkenizi/ bölgenizi ve dilinizi seçin, ardından yazıcınıza yönelik uzatılmış garanti seçeneklerini inceleyin.

# **A Teknik bilgiler**

Bu belgede yer alan bilgiler önceden bildirilmeden değiştirilebilir. Beyanlardan bazıları yazıcınız veya tüm ülkeler/bölgeler için geçerli olmayabilir.

Bu bölüm aşağıdaki konuları içermektedir:

- Belirtimler
- · Yasal düzenleme bildirimleri
- Çevresel ürün gözetim programı

## <span id="page-57-0"></span>**Belirtimler**

Daha fazla bilgi için [www.support.hp.com](https://h20180.www2.hp.com/apps/Nav?h_pagetype=s-001&h_page=hpcom&h_client=s-h-e010-1&h_product=30334420,30334443&h_lang=tr&h_cc=tr) adresini ziyaret edin.

#### **Sistem** gereksinimleri

● Gelecekte sunulacak işletim sistemi sürümleri ve desteği için [www.support.hp.com](https://h20180.www2.hp.com/apps/Nav?h_pagetype=s-001&h_page=hpcom&h_client=s-h-e010-1&h_product=30334420,30334443&h_lang=tr&h_cc=tr) adresini ziyaret edin.

#### **Çevresel belirtimler**

- Önerilen çalışma sıcaklığı aralığı: 15ºC ila 30ºC (59ºF ila 86ºF)
- İzin verilen çalışma ısısı aralığı: 5<sup>°</sup>C ila 40<sup>°</sup>C (41<sup>°</sup>F ila 104<sup>°</sup>F)
- Nem Oranı: %15 %80 BN yoğunlaşmasız; 28<sup>°</sup>C maksimum çiğ noktası
- Saklama sıcaklığı aralığı: -40ºC ila 60ºC (-40ºF ila 140ºF)
- Yüksek elektromanyetik alanların bulunması durumunda, yazıcıdan alınan çıktılarda biraz bozulma olabilir
- HP, olası yüksek manyetik alanlardan kaynaklanan parazitleri en aza indirmek için 3 m uzunlukta ya da daha kısa USB kablosu kullanılmasını önerir.

#### **gčrčĻ tepsčsč kapasčtesč**

- Düz kağıt sayfalar (80 g/m² [20lb]): En fazla 60
- Zarflar: En çok 5
- Dizin kartları: En çok 20
- Fotoğraf kağıdı sayfası: En çok 20

#### **Çıkış tepsisi kapasitesi**

- Düz kağıt sayfalar (80 g/m² [20lb]): En fazla 25
- Zarflar: En çok 5
- Dizin kartları: En çok 10
- Fotoğraf kağıdı sayfası: En çok 10

#### **Kağıt boyutu**

Desteklenen ortam boyutlarının tam bir listesi için, yazıcı yazılımına bakın.

#### **Kağıt ağırlıkları**

- Düz Kağıt. 64 90 g/m² (16 24 lb)
- Zarf $\text{Iar: } 75 90 \text{ g/m}^2$  (20 24 lb)
- Kartlar: En fazla 200 g/m<sup>2</sup> (110 lb dizin maksimum)
- Fotoğraf Kağıdı: Maks. 280 g/m² (75 lb)

#### <span id="page-58-0"></span>**Yazdırma belirtimleri**

- · Baskı hızı, belgenin karmaşıklığına bağlı olarak değişiklik gösterir
- · Yöntem: istendiğinde açılan termal inkjet
- Dil: PCL3 GUI

#### **Baskı çözünürlüğü**

● Desteklenen baskı çözünürlüklerinin listesi için [www.support.hp.com](https://h20180.www2.hp.com/apps/Nav?h_pagetype=s-001&h_page=hpcom&h_client=s-h-e010-1&h_product=30334420,30334443&h_lang=tr&h_cc=tr) sitesini ziyaret edin.

#### **Kartuş verimi**

· Tahmini kartuş verimleri hakkında daha fazla bilgi için www.hp.com/go/learnaboutsupplies adresini ziyaret edin.

### **Ses bilgileri**

· Internet'e erişiminiz varsa, aşağıdaki HP web sitesinden ses konusunda bilgi alabilirsiniz.

## <span id="page-59-0"></span>**Yasal düzenleme bildirimleri**

HP DeskJet 1200 series, ülkenizde/bölgenizde bulunan yasal düzenleme kurumlarının ürün gereksinimlerini karşılamaktadır.

Bu bölüm aşağıdaki konuları içermektedir:

- Yasal model numarası
- FCC beyanı
- **Güç kablosu yönergeleri**
- Kore'deki kullanıcılara yönelik bildirim
- · Japonya'daki kullanıcılar için VCCI (Sınıf B) uyumluluk beyanı
- · Japonya'daki kullanıcılara yönelik güç kablosu bildirimi
- Almanya için görsel ekran işyerleri beyanı
- Almanya için ses emisyonu beyanı
- Avrupa Birliği Yasal Düzenleme Bildirimi
- [Uygunluk beyanı](#page-61-0)

### **Yasal model numarası**

Yasal düzenlemelerde kimlik belirleme amacıyla, ürününüze bir Yasal Düzenleme Model Numarası verilmiştir. Bu yasal düzenleme numarası, pazarlama adıyla ya da ürün numarasıyla karıştırılmamalıdır.

## **FCC beyanı**

The United States Federal Communications Commission (in 47 CFR 15.105) has specified that the following notice be brought to the attention of users of this product.

This equipment has been tested and found to comply with the limits for a Class B digital device, pursuant to Part 15 of the FCC Rules. These limits are designed to provide reasonable protection against harmful interference in a residential installation. This equipment generates, uses and can radiate radio frequency energy and, if not installed and used in accordance with the instructions, may cause harmful interference to radio communications. However, there is no quarantee that interference will not occur in a particular installation. If this equipment does cause harmful interference to radio or television reception, which can be determined by turning the equipment off and on, the user is encouraged to try to correct the interference by one or more of the following measures:

- Reorient or relocate the receiving antenna.
- Increase the separation between the equipment and the receiver.
- Connect the equipment into an outlet on a circuit different from that to which the receiver is connected.
- Consult the dealer or an experienced radio/TV technician for help.

**NOTE:** If the product has an Ethernet / LAN port with metallic casing then use of a shielded interface cable is required to comply with the Class B limits of Part 15 of FCC rules.

Modifications (part 15.21)

<span id="page-60-0"></span>Any changes or modifications made to this device that are not expressly approved by HP may void the user's authority to operate the equipment.

For further information, contact: Manager of Corporate Product Regulations, HP Inc. 1501 Page Mill Road, Palo Alto, CA 94304, U.S.A.

This device complies with Part 15 of the FCC Rules. Operation is subject to the following two conditions: (1) this device may not cause harmful interference, and (2) this device must accept any interference received, including interference that may cause undesired operation.

## **Güç kablosu yÑnergelerč**

Güç kaynağınızın, ürünün voltaj değerine uygun olduğundan emin olun. Voltaj değeri, ürünün üzerinde yazılıdır. Ürün 100-240 Vac veya 200-240 Vac ve 50/60 Hz ile çalışır.

**AD DİKKAT:** Ürünün hasar görmesini önlemek için, yalnızca ürünle birlikte verilen güç kablosunu kullanın.

## **Kore'dekč kullanıcılara yÑnelčk bčldčrčm**

해당 무선설비는 운용 중 전파혼신 가능성이 있음으로 인명안전과 관련된 서비스는 할 수 없음.

B급 기기 (가정용 방송통신기자재) 이 기기는 가정용(B급) 전자파적합기기로서 주로 가정에서 사용하는 것을 목적으로 하며, 모든 지역에서 사용할 수 있습니다.

## Japonya'daki kullanıcılar için VCCI (Sınıf B) uyumluluk beyanı

この装置は、クラス B 機器です。この装置は、住宅環境で使用することを目的としていますが、この装置がラジオやテレビ ジョン受信機に近接して使用されると、受信障害を引き起こすことがあります。取扱説明書に従って正しい取り扱いをして 下さい。

VCCI-B

## Japonya'daki kullanıcılara yönelik güç kablosu bildirimi

製品には、同梱された電源コードをお使い下さい。

同梱された電源コードは、他の製品では使用出来ません。

## **Almanya için görsel ekran işyerleri beyanı**

#### **GS-Erklärung (Deutschland)**

Das Gerät ist nicht für die Benutzung im unmittelbaren Gesichtsfeld am Bildschirmarbeitsplatz vorgesehen. Um störende Reflexionen am Bildschirmarbeitsplatz zu vermeiden, darf dieses Produkt nicht im unmittelbaren Gesichtsfeld platziert werden.

## **Almanya için ses emisyonu beyanı**

Geräuschemission

LpA < 70 dB am Arbeitsplatz im Normalbetrieb nach DIN 45635 T. 19

## <span id="page-61-0"></span>**Avrupa Birliği Yasal Düzenleme Bildirimi**

 $C \in$ 

CE işareti taşıyan ürünler yürürlükteki AB Direktifleri ile ve ilgili Avrupa Uyumlaştırılmış Standartları ile uyumludur. Uygunluk Beyanı, aşağıdaki web sitesinde bulunabilir:

www.hp.eu/certificates (Ürün model adı veya ürünün yasal düzenleme etiketi üzerinde bulunabilecek olan Yasal Düzenleme Model Numarası (RMN) ile aratın.)

Yasal düzenleme konularında başvuru noktası HP Deutschland GmbH, HQ-TRE, 71025, Boeblingen, Almanya'dır.

## **Uygunluk beyanı**

Uygunluk Beyanı www.hp.eu/certificates adresinde bulunabilir.

## <span id="page-62-0"></span>**Çevresel ürün gÑzetčm programı**

HP, çevreye duyarlı bakış açısıyla kaliteli ürünler sağlama ilkesine bağlıdır. Bu ürün, geri dönüşüme katkı sağlayacak şekilde tasarlanmıştır. Doğru işlevsellik ve güvenilirlik özelliklerinden ödün verilmeden malzeme sayısı minimumda tutulmuştur. Birbirine benzemeyen malzemeler kolaylıkla birbirinden ayrılacak şekilde tasarlanmıştır. Mandalların ve diğer bağlantıların bulunması, bunlara ulaşılması ve genel araçlar kullanılarak çıkarılması kolaydır. Sökme ve onarım verimliliği açısından, yüksek öncelikli parçalar çabuk ulaşılabilecek şekilde tasarlanmıştır.

Daha fazla bilgi için aşağıdaki adresteki HP's Commitment to the Environment Web sitesini ziyaret edin:

www.hp.com/hpinfo/globalcitizenship/environment

- Ekolojik İpuçları
- · Avrupa Birliği Komisyonu Düzenleme1275/2008
- [Kağıt](#page-63-0)
- Plastik
- · Malzeme güvenliği veri sayfaları
- **•** Geri dönüşüm programı
- · HP inkjet sarf malzemeleri geri dönüşüm programı
- Güç tüketimi
- Atık ekipmanların kullanıcılar tarafından imha edilmesi
- Brezilya için atıkların bertarafı
- Kimyasal maddeler
- Tehlikeli Maddeler/Elementler ve İçerikleri Tablosu (Çin)
- Kısıtlı Maddeler İşaretleme Koşulunun Mevcudiyetine Yönelik Beyan (Tayvan)
- Tehlikeli madde kısıtlamaları (Hindistan)
- Atık Elektrikli ve Elektronik Eşyaların Kontrolü Yönetmeliği (Türkiye)
- **[EPEAT](#page-66-0)**
- SEPA Cevre Dostu Etiketi Kullanıcı Bilgileri (Çin)
- California Perklorat Madde Bildirimi
- Yazıcı, Faks ve Fotokopi Makinesi için Çin Enerji Etiketi

## **Ekolojik İpuçları**

HP, müşterilerinin çevreye olan etkilerini en aza indirmeyi amaç edinmiştir. HP'nin çevre konusundaki girişimleri hakkında daha fazla bilgi almak için HP Eco Solutions web sitesini ziyaret edin.

www.hp.com/sustainableimpact

## <span id="page-63-0"></span>**Avrupa Bčrlčúč Komčsyonu Düzenleme1275/2008**

Ürünün tüm kablolu ağ bağlantı noktalarının bağlı ve tüm kablosuz ağ bağlantı noktalarının etkčn olduğu durumda, ağ bağlantılı bekleme modunda tükettiği güç de dahil olmak üzere ürünle ilgili güç verilerine ulaşmak için www.hp.com/hpinfo/globalcitizenship/environment/productdata/itecodesktop-pc.html adresinde bulabileceğiniz IT ECO Declaration belgesinin P15 kodlu "Ek Bilgiler" bölümüne bakınız.

## **Kağıt**

Bu ürün, DIN 19309 ve EN 12281:2002'ye göre geri dönüşümlü kağıt kullanımı için uygundur.

## **Plastčk**

25 gramın üzerindeki dönüştürülebilir plastik parçalar, uluslararası standartlara göre işaretlenerek, ürünün kullanım ömrü sona erdiğinde geri dönüşüm için belirlenmeleri kolaylaştırılmıştır.

## **Malzeme güvenliği veri sayfaları**

Malzeme güvenliği veri sayfaları (MSDS) HP'nin aşağıdaki web sitesinden sağlanabilir:

[www.hp.com/go/msds](http://www.hp.com/go/msds)

## **Gerč dönüşüm programı**

HP, bircok ülkede/bölgede artan sayıda ürün jade ve geri dönüşüm programları sunar ve dünya çapında en büyük elektronik geri dönüşüm merkezlerinin bazılarıyla ortaktır. HP, en yaygın kullanıma sahip ürünlerini yeniden satışa sunarak kaynakların korunmasını sağlamaktadır. HP ürünlerinin geri dönüştürülmesi ile ilgili daha fazla bilgi için lütfen aşağıdaki sayfayı ziyaret edin:

[www.hp.com/recycle/](http://www.hp.com/recycle/)

## **HP čnkjet sarf malzemelerč gerč dönüşüm programı**

HP, çevreyi korumaya kararlıdır. HP Inkjet Sarf Malzemeleri Geri Dönüşüm Programı, pek çok ülkede/bölgede uygulanmaktadır ve kullanılmış yazıcı kartuşlarınızı ve mürekkep kartuşlarınızı ücretsiz olarak geri dönüştürmenizi sağlar. Daha fazla bilgi içim, şu web sitesine gidin:

[www.hp.com/recycle/](http://www.hp.com/recycle/)

## **Güç tüketimi**

ENERGY STAR® amblemini taşıyan HP baskı ve görüntüleme aygıtları, ABD Çevre Koruma Ajansı sertifikasına sahiptir. ENERGY STAR sertifikalı görüntüleme ürünlerinde aşağıdaki amblem bulunacaktır:

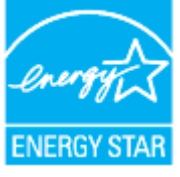

ENERGY STAR sertifikalı görüntülenme ürün modeli ek bilgileri şu adreste listelenmiştir: [www.hp.com/go/](http://www.hp.com/go/energystar) [energystar](http://www.hp.com/go/energystar)

## <span id="page-64-0"></span>**Atık ekipmanların kullanıcılar tarafından imha edilmesi**

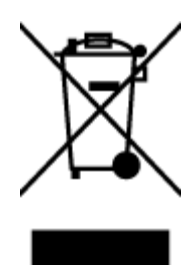

Bu sembol, ürününüzü diğer ev atıkları ile atmamanız gerektiği anlamına gelir. Bunun yerine atık cihazınızı, elektrikli ve elektronik atık cihazların geri dönüştürülmesi için belirtilen toplama noktasına teslim ederek insan sağlığını ve çevreyi korumalısınız. Daha fazla bilgi için, lütfen ev atıkları bertaraf hizmetinize başvurun veya<http://www.hp.com/recycle> adresine gidin.

## **Brezilya için atıkların bertarafı**

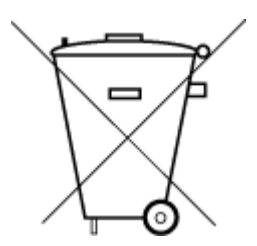

Não descarte o produto eletronico em

Este produto eletrônico e seus componentes não devem ser descartados no lixo comum, pois embora estejam em conformidade com padrões mundiais de restrição a substâncias nocivas, podem conter, ainda que em quantidades mínimas, substâncias impactantes ao meio ambiente. Ao final da vida útil deste produto, o usuário deverá entregá-lo à HP. A não observância dessa orientação sujeitará o infrator às sanções previstas em lei.

Após o uso, as pilhas e/ou baterias dos produtos HP deverão ser entregues ao estabelecimento comercial ou rede de assistência técnica autorizada pela HP.

Para maiores informações, inclusive sobre os pontos de recebimento, acesse:

www.hp.com.br/reciclar

## **Kimyasal maddeler**

lixo comum

HP, REACH (1907/2006 EC No'lu Avrupa Konseyi ve Parlamentosu Düzenlemesi) gibi yasal gereksinimlere uyum doğrultusunda ürünlerimizdeki kimyasal maddeler hakkında müşterilerimize bilgi verme ilkesini benimsemiştir. Bu ürünün kimyasal bilgileriyle ilgili rapor aşağıdaki adreste bulunabilir: [www.hp.com/go/](http://www.hp.com/go/reach) [reach.](http://www.hp.com/go/reach)

## Tehlikeli Maddeler/Elementler ve İçerikleri Tablosu (Çin)

#### 产品中有害物质或元素的名称及含量

根据中国《电器电子产品有害物质限制使用管理办法》

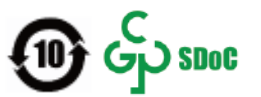

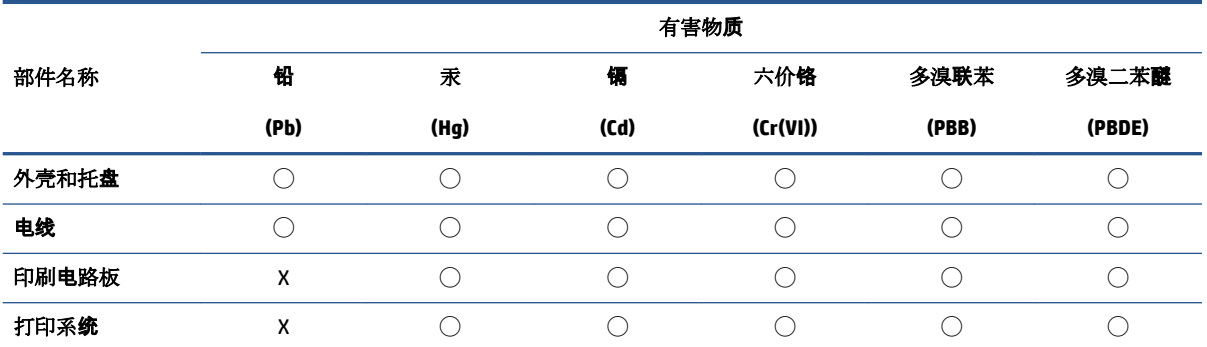

<span id="page-65-0"></span>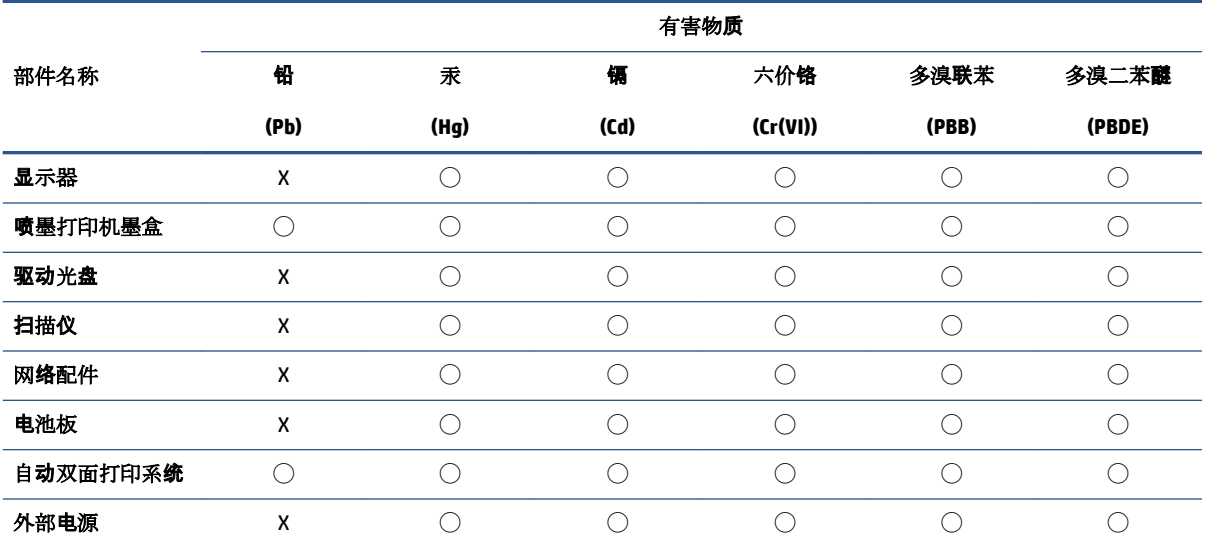

本表格依据 SJ/T 11364 的规定编制。

◯:表示该有害物质在该部件所有均质材料中的含量均在 GB/T 26572 规定的限量要求以下。

X:表示该有害物质至少在该部件的某一均质材料中的含量超出 GB/T 26572 规定的限量要求。

此表中所有名称中含 "X" 的部件均符合中国 RoHS 达标管理目录限用物质应用例外清单的豁免。

此表中所有名称中含 "X" 的部件均符合欧盟 RoHS 立法。

注:环保使用期限的参考标识取决于产品正常工作的温度和湿度等条件。

## **Kısıtlı Maddeler İşaretleme Koşulunun Mevcudiyetine Yönelik Beyan (Tayvan)**

### 台灣 限用物質含有情況標示聲明書

Taiwan Declaration of the Presence Condition of the Restricted Substances Marking

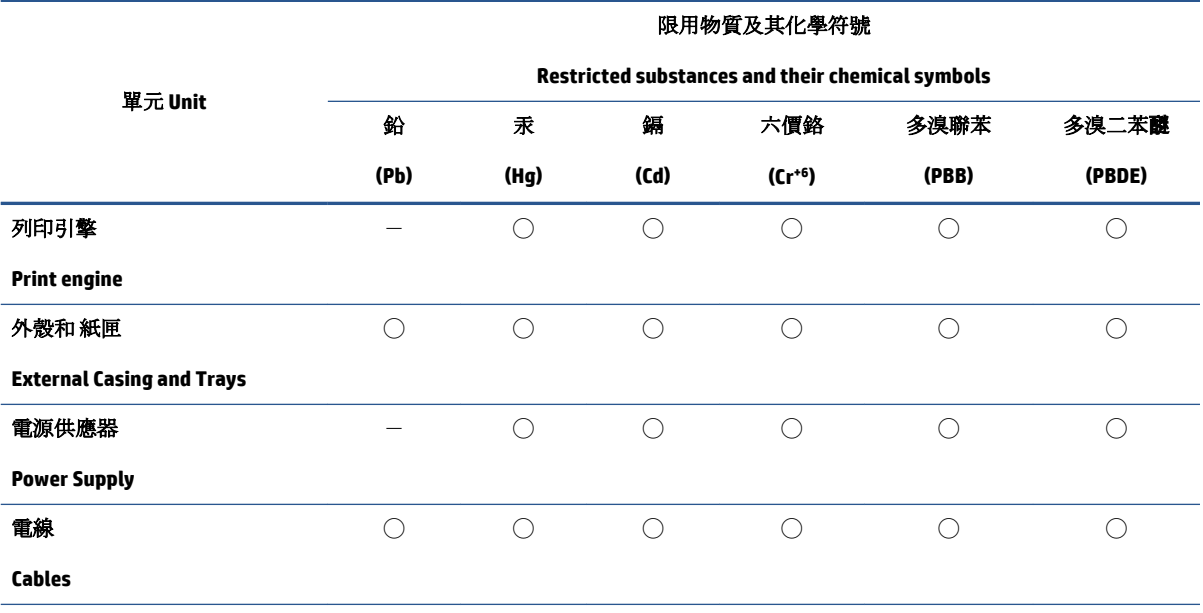

<span id="page-66-0"></span>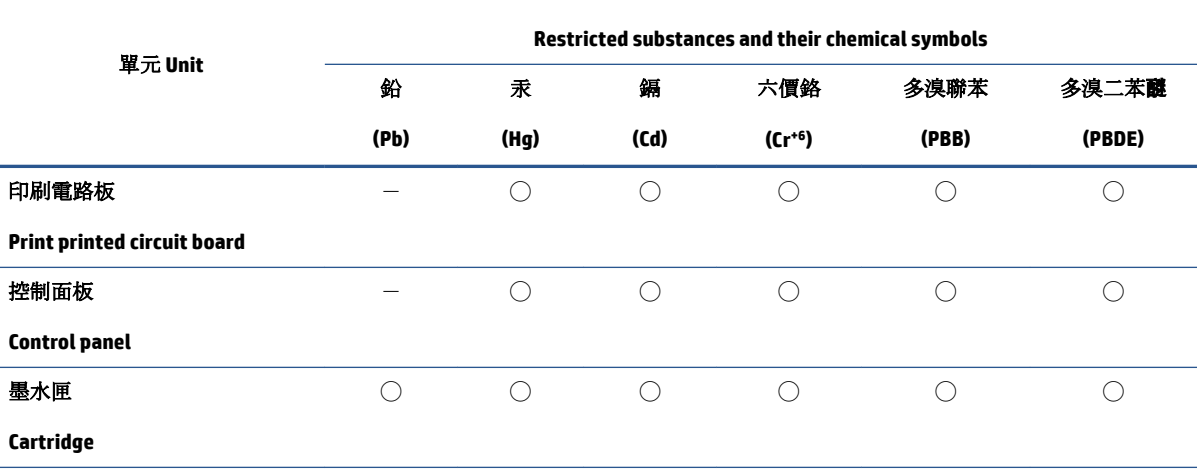

限用物質及其化學符號

備考 1. 〝超出 0.1 wt %"及 〝超出 0.01 wt %"係指限用物質之百分比含量超出百分比含量基準值。

Note 1: "Exceeding 0.1 wt %" and "exceeding 0.01 wt %" indicate that the percentage content of the restricted substance exceeds the reference percentage value of presence condition.

備考 2. ℃)"係指該項限用物質之百分比含量未超出百分比含量基準值。

Note 2: " $\bigcirc$ " indicates that the percentage content of the restricted substance does not exceed the percentage of reference value of presence.

備考 3.〝-〞係指該項限用物質為排除項目。

Note 3:  $N - N$  indicates that the restricted substance corresponds to the exemption.

若要存取產品的最新使用指南或手冊,請前往 [www.support.hp.com](http://www.support.hp.com)。選取搜尋您的產品,然後依照 畫 面上的指示繼續執行。

To access the latest user guides or manuals for your product, go to [www.support.hp.com.](http://www.support.hp.com) Select Find your **product**, and then follow the onscreen instructions.

## **Tehlikeli madde kısıtlamaları (Hindistan)**

This product, as well as its related consumables and spares, complies with the reduction in hazardous substances provisions of the "India E-waste (Management and Handling) Rule 2016." It does not contain lead, mercury, hexavalent chromium, polybrominated biphenyls or polybrominated diphenyl ethers in concentrations exceeding 0.1 weight % and 0.01 weight % for cadmium, except for where allowed pursuant to the exemptions set in Schedule 2 of the Rule.

## **Atık Elektrčklč ve Elektrončk Eşyaların Kontrolü <Ñnetmelčúč (T×rkčye)**

Türkiye Cumhuriyeti: AEEE Yönetmeliğine uygundur

#### **EPEAT**

Most HP products are designed to meet EPEAT. EPEAT is a comprehensive environmental rating that helps identify greener electronics equipment. For more information on EPEAT go to [www.epeat.net](http://www.epeat.net). For information on HP's EPEAT registered products go to www.hp.com/hpinfo/globalcitizenship/ environment/pdf/epeat printers.pdf.

## <span id="page-67-0"></span>**SEPA Çevre Dostu Etiketi Kullanıcı Bilgileri (Çin)**

#### 中国环境标识认证产品用户说明

噪声大于 63.0 dB(A) 的办公设备不宜放置于办公室内,请在独立的隔离区域使用。

如需长时间使用本产品或打印大量文件,请确保在通风良好的房间内使用。

如您需要确认本产品处于零能耗状态,请按下电源关闭按钮,并将插头从电源插座断开。

您可以使用再生纸,以减少资源耗费。

## **California Perklorat Madde Bildirimi**

Perchlorate material - special handling may apply. See: [www.dtsc.ca.gov/hazardouswaste/perchlorate](http://www.dtsc.ca.gov/hazardouswaste/perchlorate)

This product's real-time clock battery or coin cell battery may contain perchlorate and may require special handling when recycled or disposed of in California.

## **Yazıcı, Faks ve Fotokopi Makinesi için Çin Enerji Etiketi**

#### 复印机、打印机和传真机能源效率标识实施规则

依据"复印机、打印机和传真机能源效率标识实施规则",该打印机具有中国能效标识。标识上显示的能 效等级和操作模式值根据"复印机、打印机和传真机能效限定值及能效等级"标准("GB 21521")来确定 和计算。

**1.** 能效等级

产品能效等级分3级,其中1级能效最高。能效限定值根据产品类型和打印速度由标准确定。能 效等级则根据基本功耗水平以及网络接口和内存等附加组件和功能的功率因子之和来计算。

**2.** 能效信息

喷墨打印机

– 操作模式功率

睡眠状态的能耗按照 GB 21521 的标准来衡量和计算。该数据以瓦特 (W) 表示。

– 待机功率

待机状态是产品连接到电网电源上功率最低的状态。该状态可以延续无限长时间,且使用者 无法改变此状态下产品的功率。对于"成像设备"产品,"待机"状态通常相当于"关闭"状态,但 也可能相当于"准备"状态或者"睡眠"状态。该数据以瓦特 (W) 表示。

睡眠状态预设延迟时间

出厂前由制造商设置的时间决定了该产品在完成主功能后进入低耗模式(例如睡眠、自动关 机)的时间。该数据以分钟表示。

– 附加功能功率因子之和

网络接口和内存等附加功能的功率因子之和。该数据以瓦特(W)表示。

标识上显示的能耗数据是根据典型配置测量得出的数据,此类配置包含登记备案的打印机依据复印 机、打印机和传真机能源效率标识实施规则所选的所有配置。因此,该特定产品型号的实际能耗可能 与标识上显示的数据有所不同。

要了解规范的更多详情,请参考最新版的 GB 21521 标准。

# **Dizin**

#### **A**

Açık düğmesi [3](#page-6-0)

## **Ç**

çevre çevresel belirtimler [54](#page-57-0) Çevresel ürün gözetim programı [59](#page-62-0) çoklu beslemeler, sorun giderme [41](#page-44-0)

## **D**

desteklenen işletim sistemleri [54](#page-57-0)

#### **G**

garanti [51](#page-54-0) geri dönüşüm mürekkep kartuşları [60](#page-63-0) güç sorun giderme [49](#page-52-0)

## **K**

kağıt besleme sorununu giderme [41](#page-44-0) eğri sayfalar [41](#page-44-0) HP, siparis<sub>[9](#page-12-0)</sub> sıkışmaları giderme [38](#page-41-0) kağıt besleme sorunları, sorun giderme [41](#page-44-0) kıvrılma, sorun giderme yazdırma [41](#page-44-0)

## **M**

müşteri desteği garanti [51](#page-54-0)

#### **Ö**

özellikler sistem gereksinimleri [54](#page-57-0)

## **S**

sıkışmalar temizleme [38](#page-41-0) sistem gereksinimleri [54](#page-57-0) sorun gider birden fazla kağıt alınıyor [41](#page-44-0) eğri sayfalar [41](#page-44-0) kağıt besleme sorunları [41](#page-44-0) kağıt tepsiden alınmıyor [41](#page-44-0) yazdırma [49](#page-52-0) sorun giderme güç [49](#page-52-0)

## **T**

taşıyıcı taşıyıcı sıkışmalarını giderme [40](#page-43-0) teknik bilgiler çevresel belirtimler [54](#page-57-0) yazdırma belirtimleri [55](#page-58-0) tepsiler besleme sorununu giderme [41](#page-44-0) kağıt sıkışmalarını giderme [38](#page-41-0)

## **W**

Windows sistem gereksinimleri [54](#page-57-0)

## **Y**

yasal düzenleme bildirimleri [56](#page-59-0) yasal uyarılar ürününüzün yasal model numarası [56](#page-59-0) yazdırma belirtimler [55](#page-58-0) sorun gider [49](#page-52-0) yazıcı yazılımı (Windows) açma [11](#page-14-0)